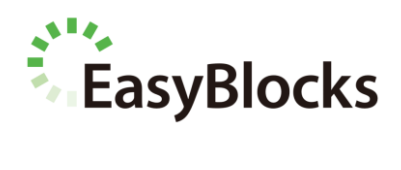

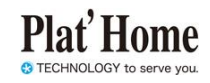

# **EasyBlocks Syslog**

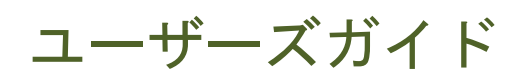

ファームウェア Ver.2.0.0 以降に対応

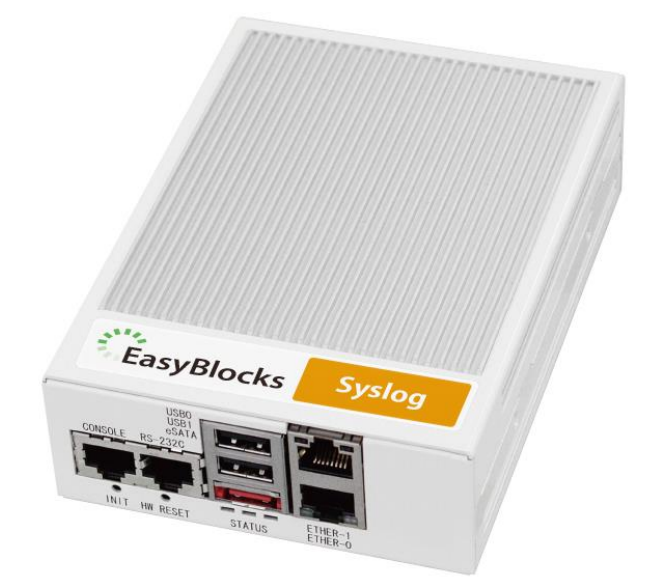

対象モデル EBAX/SYSLOGxG

ユーザーズガイド 2.0.0 (2018/04/18)

#### ■ 商標について

- Linux は、Linus Torvalds 氏の米国およびその他の国における商標あるいは登録商 標です。
- その他記載されている製品名などの固有名詞は、各社の商標または登録商標です。

#### ■ 重要なお知らせ

本書の内容の一部または全部を、無断で転載することはご遠慮ください。

本書の内容は予告なしに変更することがあります。

本書の内容については、正確を期するように努めていますが、誤り等に起因する結果 について責任を負いかねます。

# 目次

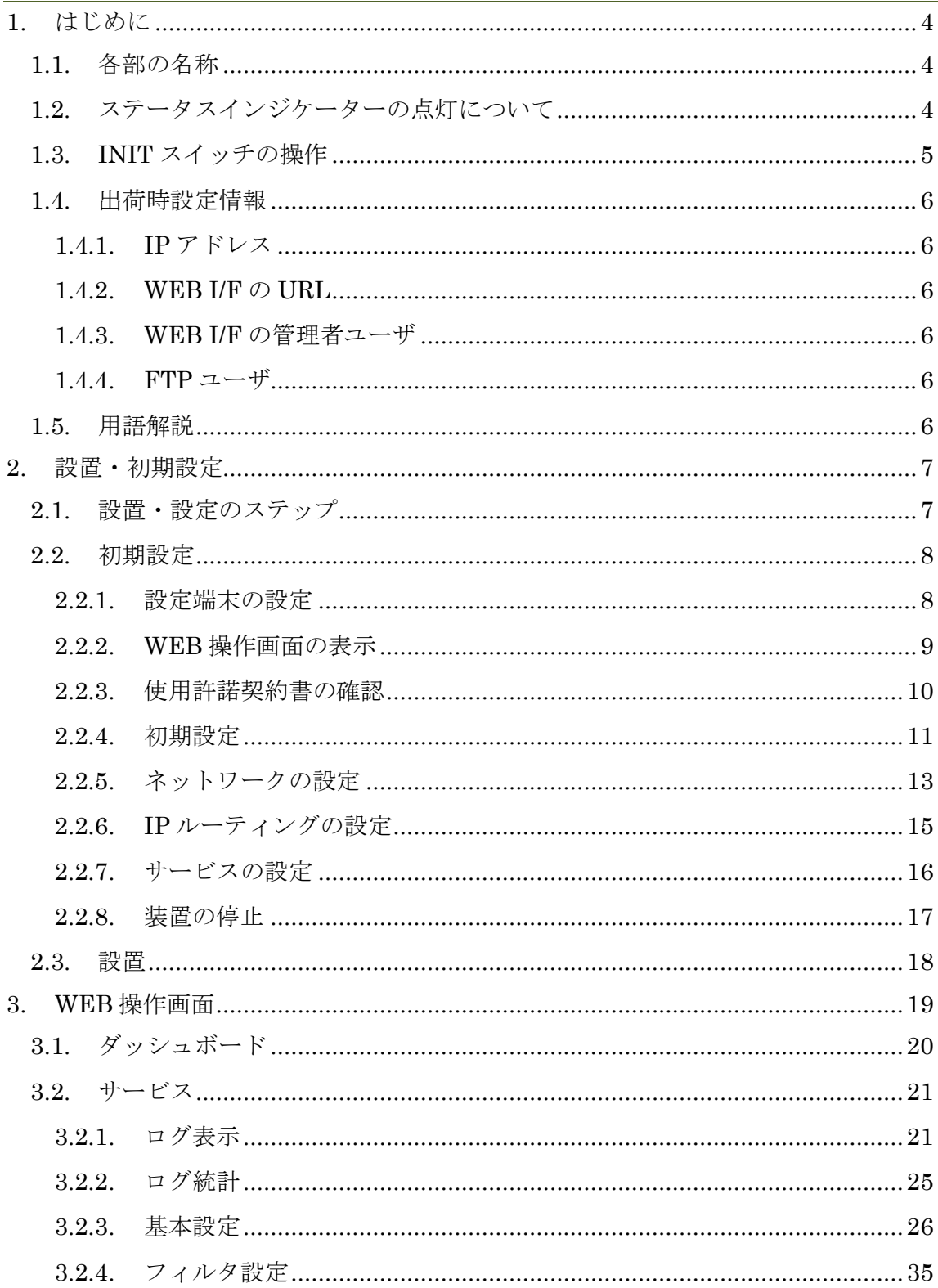

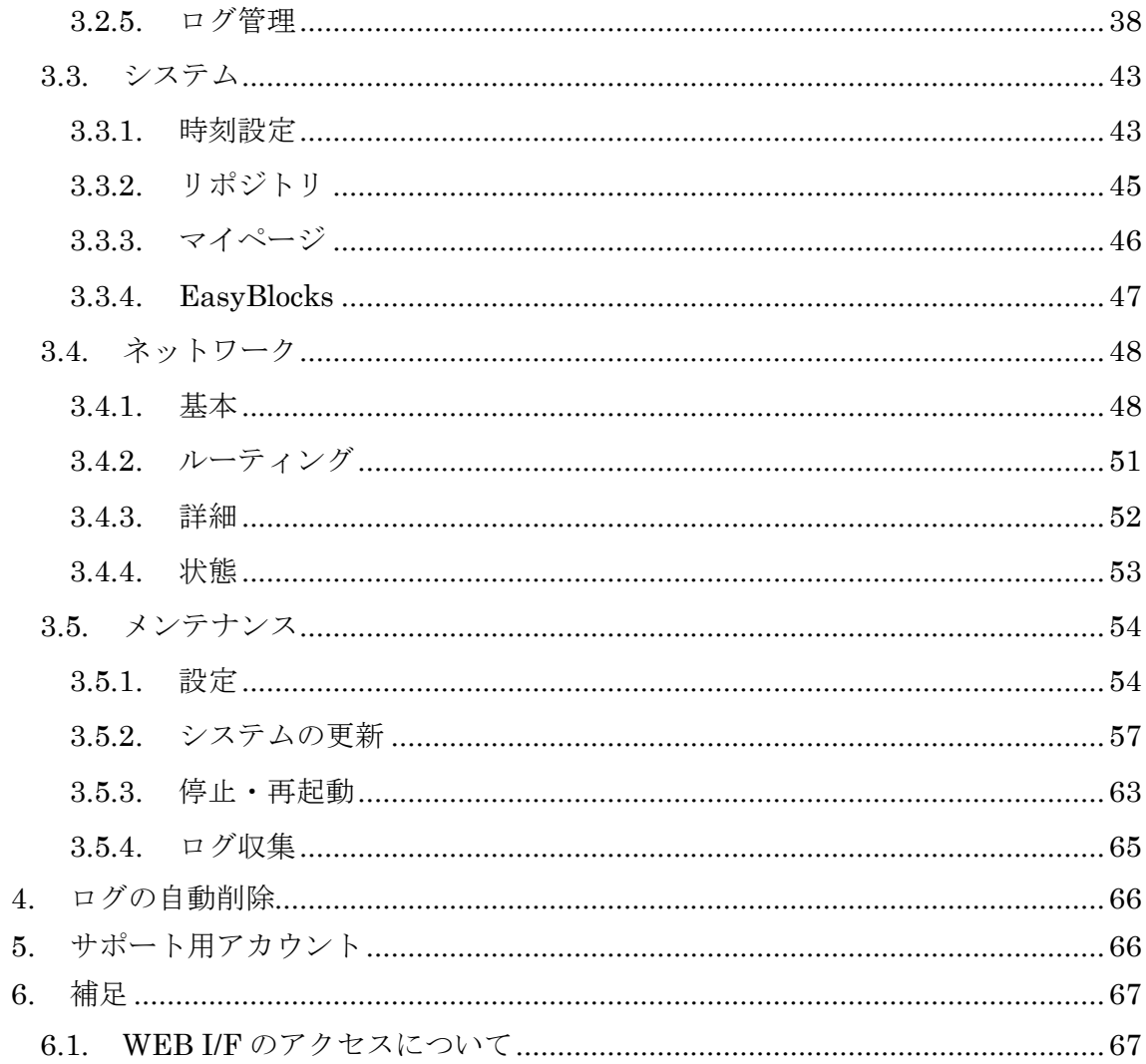

# <span id="page-4-0"></span>**1.** はじめに

### <span id="page-4-1"></span>**1.1.** 各部の名称

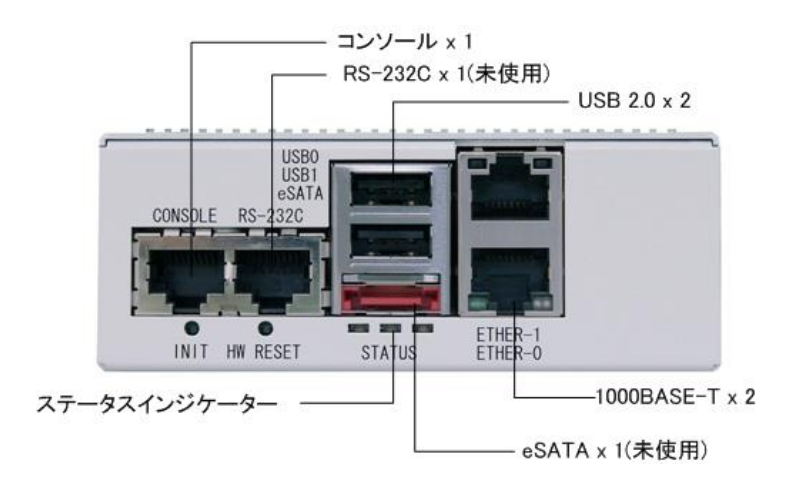

図 1-a 筐体前面

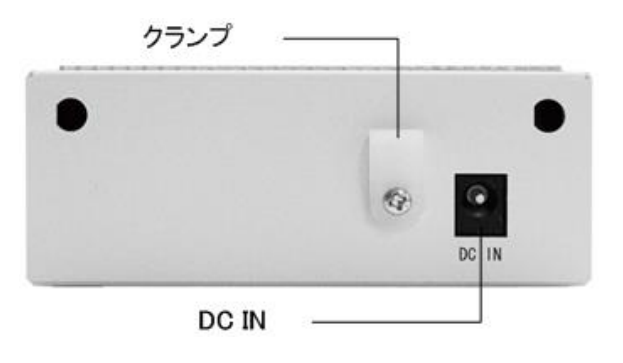

図 1-b 筐体背面

# <span id="page-4-2"></span>**1.2.** ステータスインジケーターの点灯について

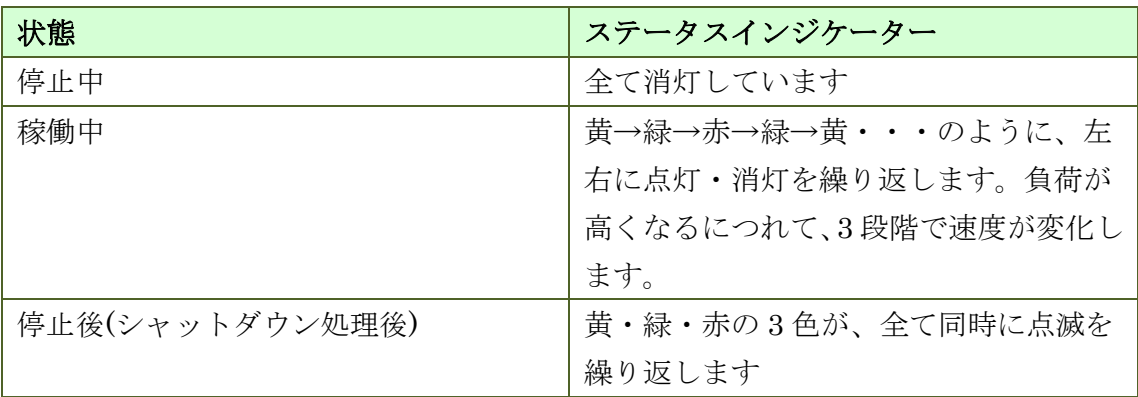

### <span id="page-5-0"></span>**1.3. INIT** スイッチの操作

INIT スイッチの操作により、初期化起動及び停止・再起動の実行が可能です。

● 初期化起動方法

本体 INIT スイッチを押しながら(5 秒程度)電源 ON することにより、出荷状態で の設定で起動します。

※実行ログやアプリケーションのインストール情報等は、初期化前の状態とな ります。

● INIT スイッチでの停止方法

稼働中の状態でINITスイッチを5秒以上(赤色点灯となります)押下し続けた後に、 スイッチを解放すると停止処理が開始されます。停止完了後は、LED 全色が同時 に点滅します。

■ INIT スイッチでの再起動方法

稼働中の状態で INIT スイッチを 0~4 秒間(2 秒までは黄色点灯、4 秒までは緑色 点灯となります)押下し続けた後に、スイッチを解放すると再起動処理が開始され ます。

### <span id="page-6-0"></span>**1.4.** 出荷時設定情報

#### <span id="page-6-1"></span>**1.4.1. IP** アドレス

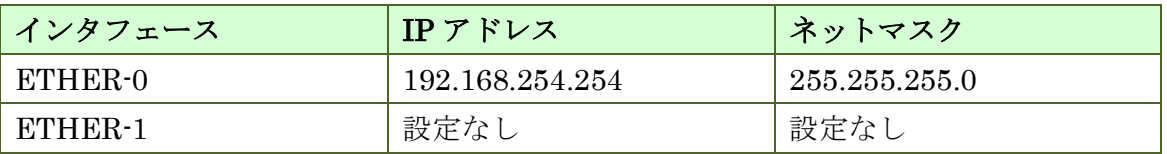

#### <span id="page-6-2"></span>**1.4.2. WEB I/F** の **URL**

<http://192.168.254.254:880/>

※ Internet Explorer、Chrome、Firefox 等の最新バージョンの利用を推奨します。 なお Internet Explorer 8 以下については、対応いたしません。

#### <span id="page-6-3"></span>**1.4.3. WEB I/F** の管理者ユーザ

初回アクセス時に、ご自身で設定していただきます。

#### <span id="page-6-4"></span>**1.4.4. FTP** ユーザ

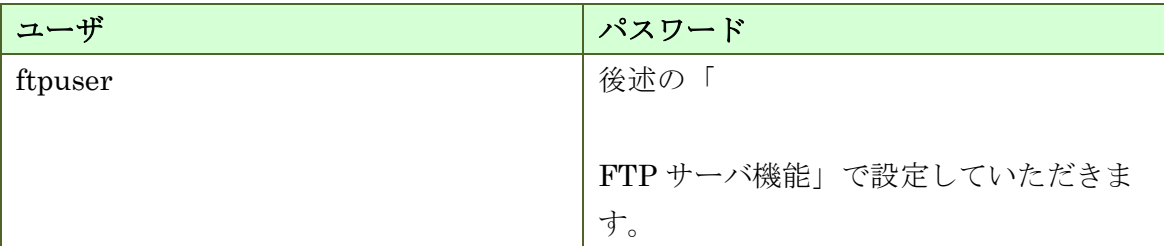

### <span id="page-6-5"></span>**1.5.** 用語解説

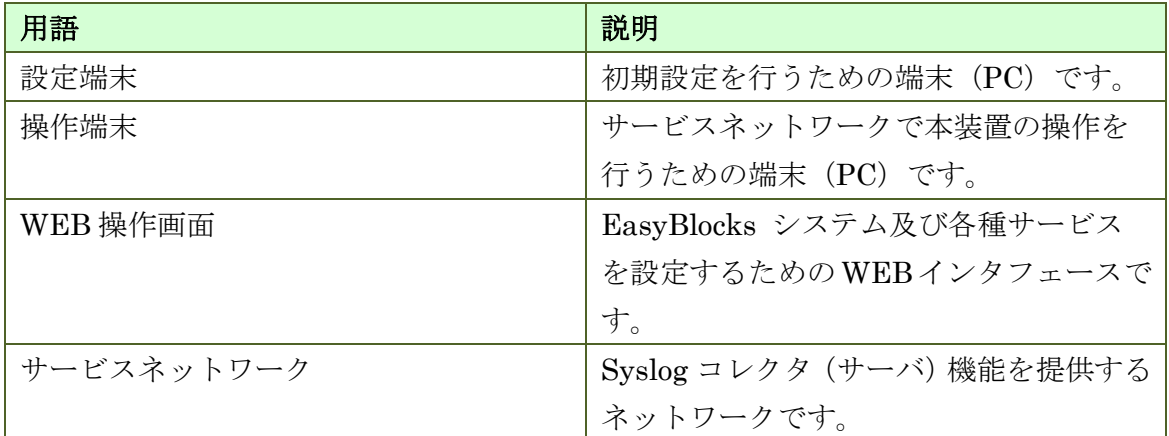

# <span id="page-7-0"></span>**2.** 設置・初期設定

### <span id="page-7-1"></span>**2.1.** 設置・設定のステップ

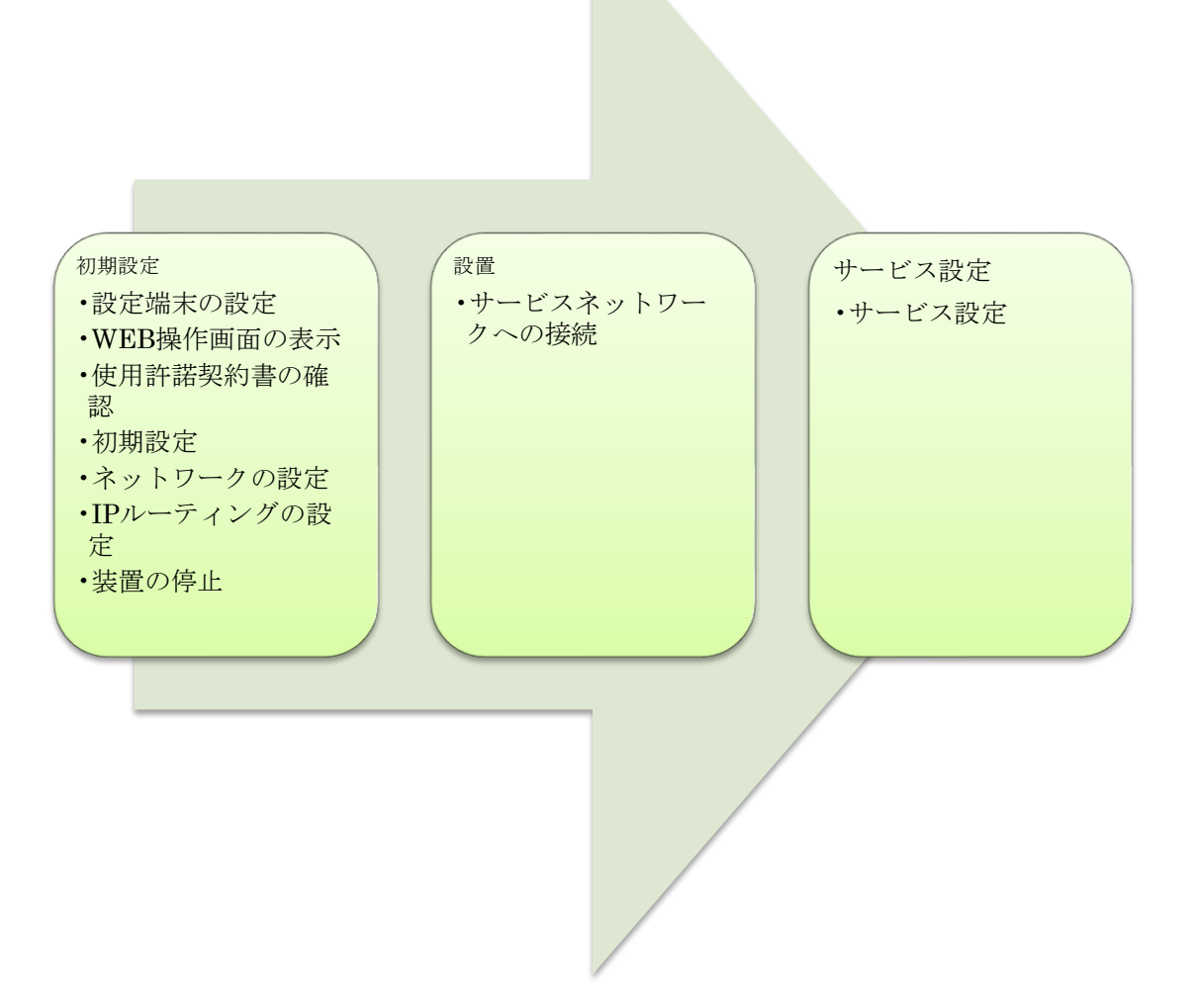

### <span id="page-8-0"></span>**2.2.** 初期設定

### <span id="page-8-1"></span>**2.2.1.** 設定端末の設定

設定端末から WEB 操作画面にアクセスするための準備を行います。以下の手順で設 定端末に設定を行ってください。

- 1. 本装置の ETHER-0 に設定端末を接続する。
- 2. 設定端末に 192.168.254.0/24 のホストアドレス(192.168.254.254 を除く)を 設定する。

以下に設定端末の設定例を記します。

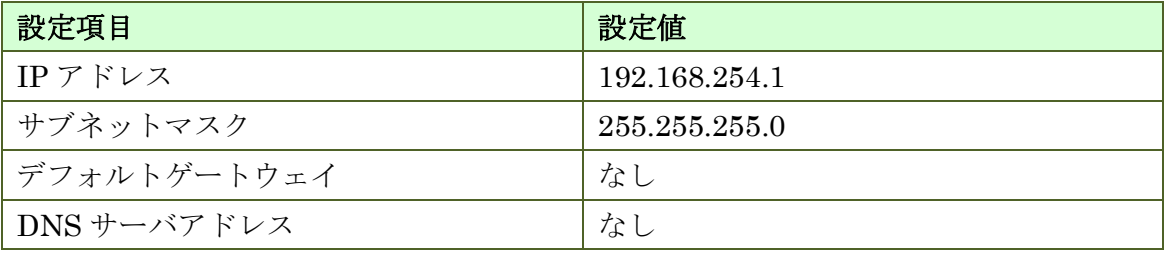

表 2-a 設定端末の設定例

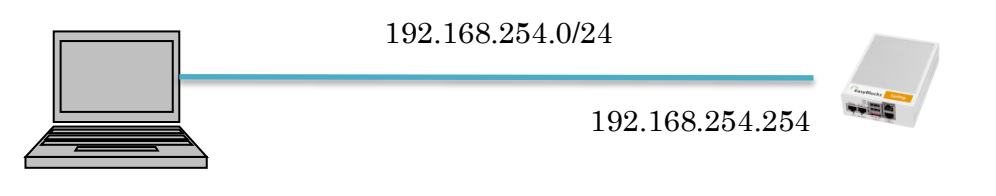

設定端末 本装置

図 2-a 初期設定時のネットワーク構成

### <span id="page-9-0"></span>**2.2.2. WEB** 操作画面の表示

設定端末の WEB ブラウザで以下の URL を開いてください。

<http://192.168.254.254:880/>

### <span id="page-10-0"></span>**2.2.3.** 使用許諾契約書の確認

EasyBlocks

#### 初期設定

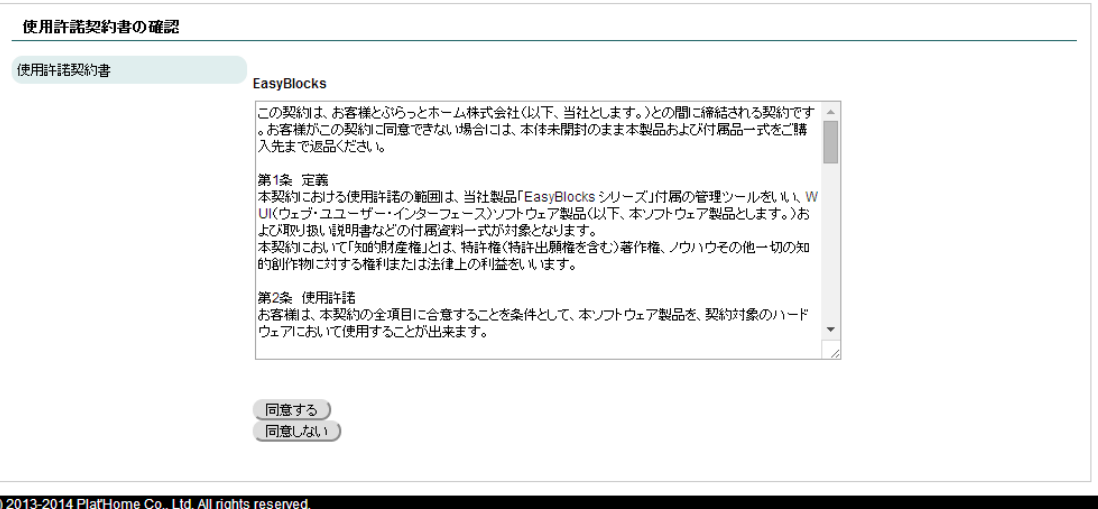

使用許諾契約書の内容に同意する場合は「同意する」と書かれたボタンをクリックし てください。「同意しない」をクリックした場合、次の画面に進むことは出来ません。

# <span id="page-11-0"></span>**2.2.4.** 初期設定

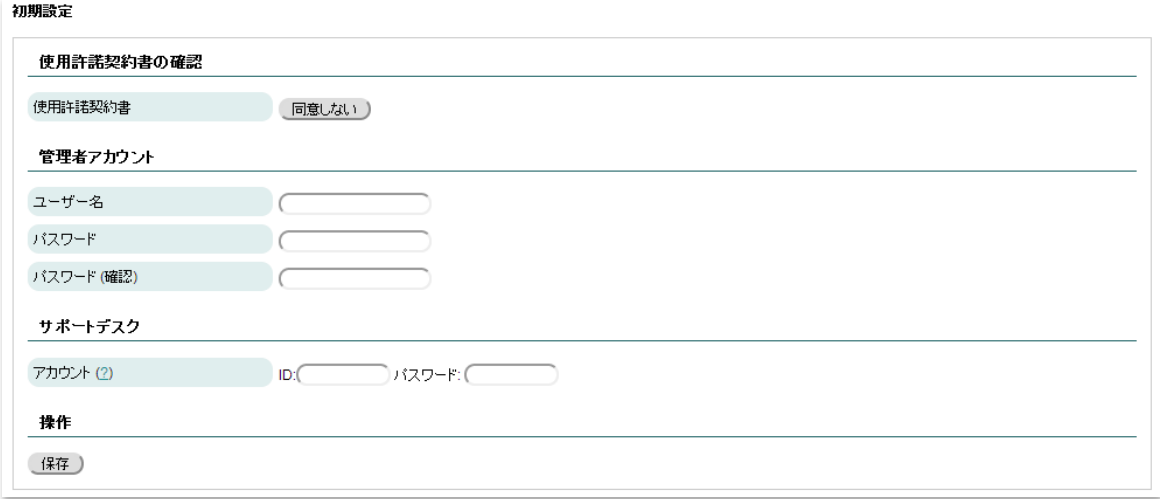

管理者アカウントおよびサポートデスクの設定を行います。手順は以下のとおりです。

- 1. 各設定項目に値を入力する。
- 2. 保存ボタンをクリックする。

各設定項目の詳細については、以下の表をご確認ください。

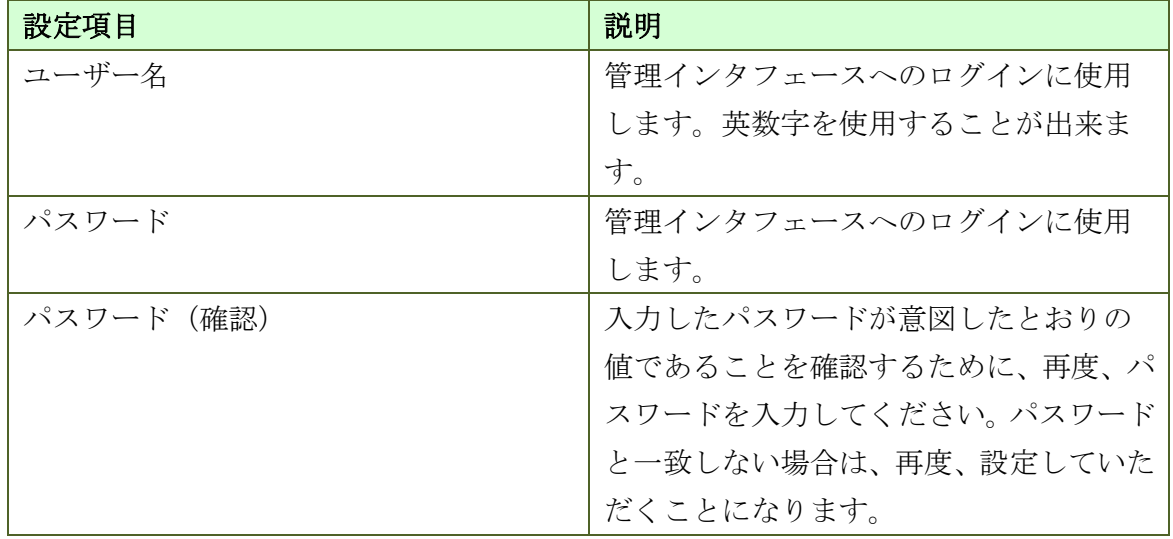

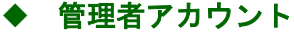

# ◆ サポートデスク

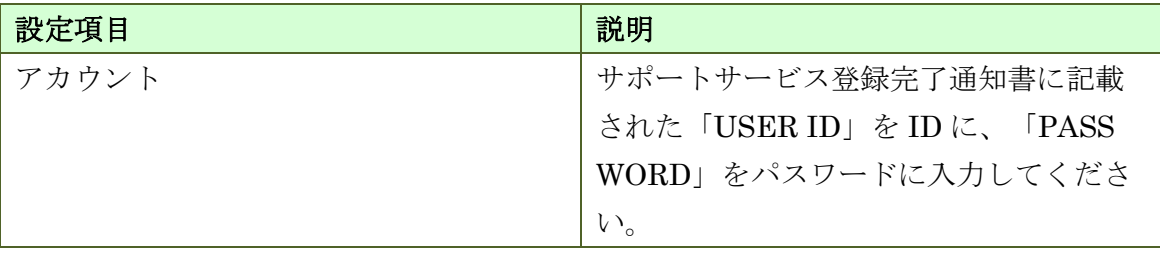

### <span id="page-13-0"></span>**2.2.5.** ネットワークの設定

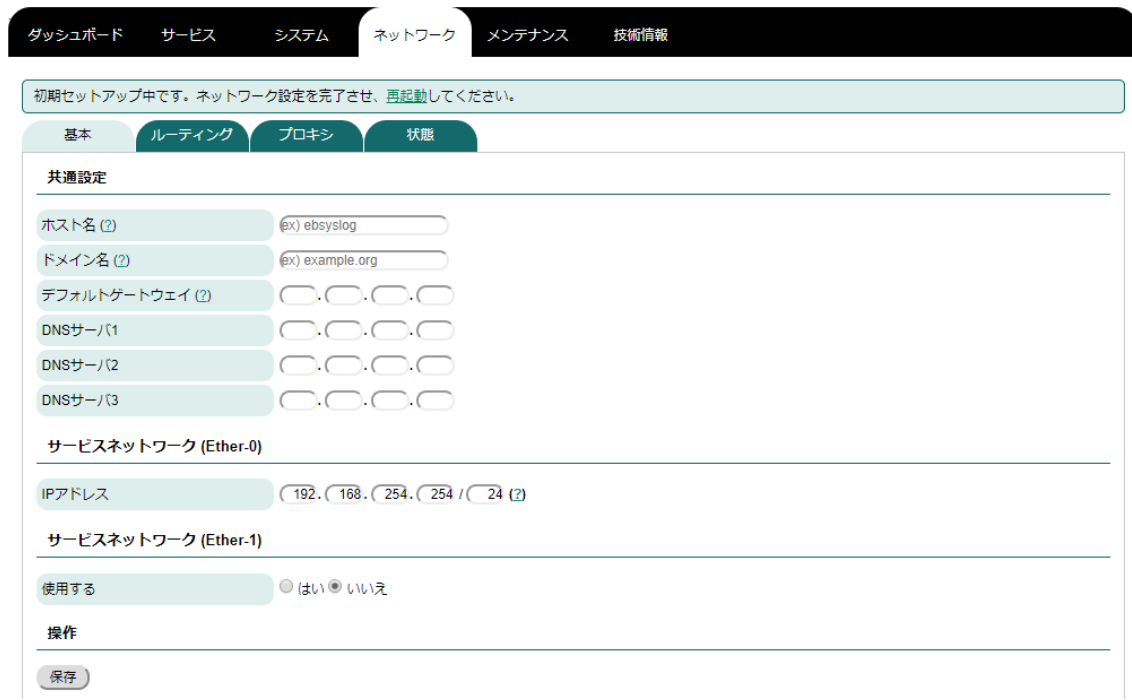

ネットワークの設定を行います。手順は以下のとおりです。

- 1. 各設定項目の値を入力する。
- 2. 保存ボタンをクリックする。

設定項目は以下のとおりです。

# 共通設定

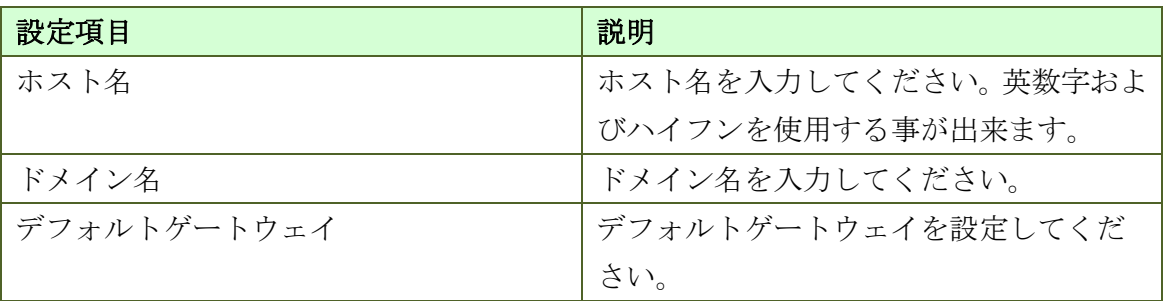

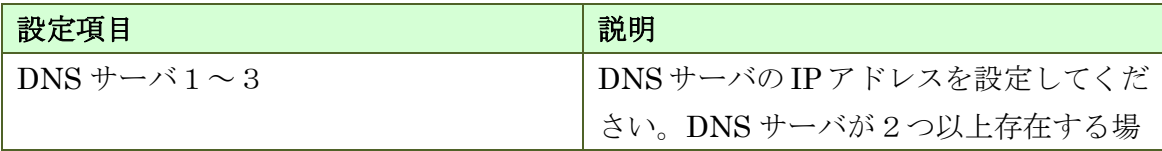

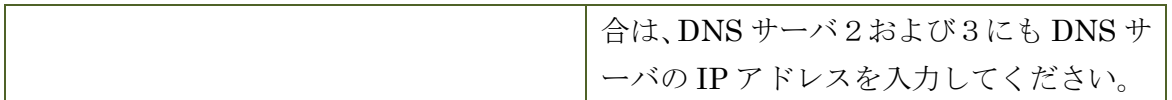

# サービスネットワーク**(Ehter-0)**

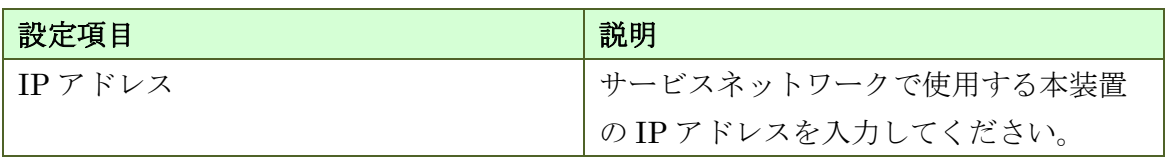

# サービスネットワーク**(Ehter-1)**

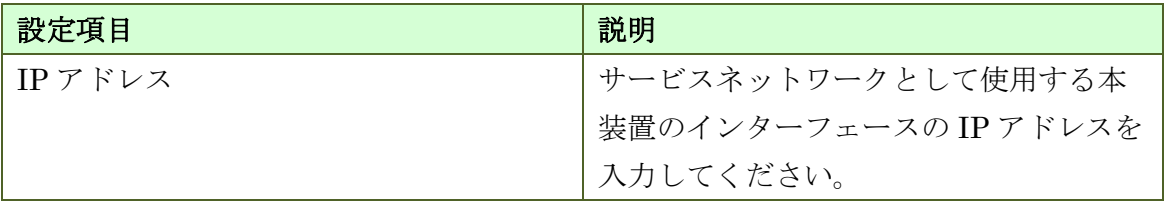

#### <span id="page-15-0"></span>**2.2.6. IP** ルーティングの設定

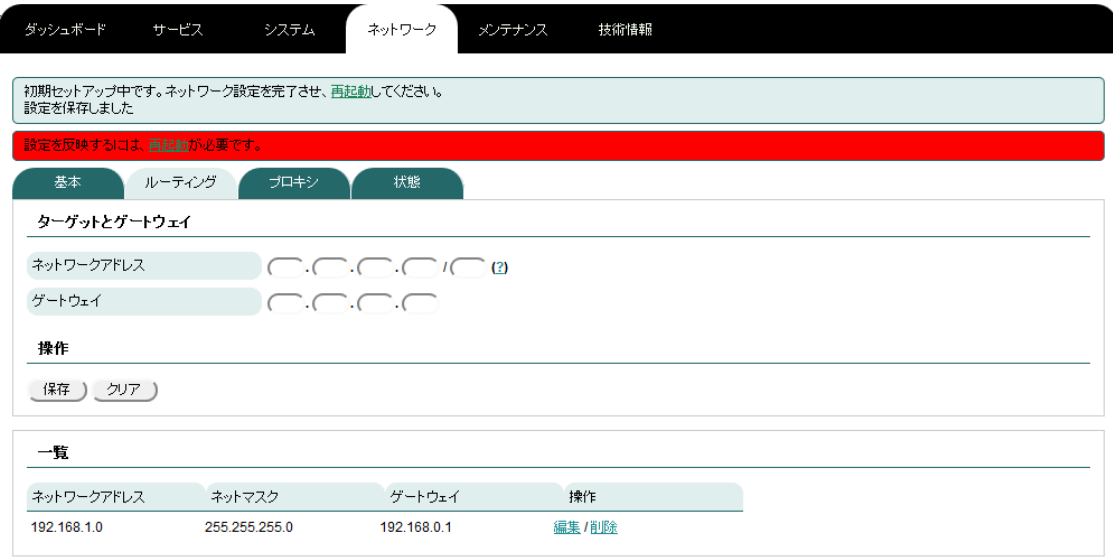

サービスネットワークに接続した際に、操作端末から本装置にアクセスするために IP ルーティングの設定が必要である場合は、IP ルーティングの設定を行ってください。 手順は以下のとおりです。

- 1. ネットワークタブをクリックする
- 2. ネットワークタブ内のルーティングタブをクリックする。
- 3. ネットワークアドレスおよびゲートウェイに、適宜、値を入力し、保存ボタン をクリックする。

保存したルートは画面下部の一覧に表示されます。既に設定したルートの編集や削除 を行いたい場合は一覧の「編集/削除」をクリックしてください。設定項目は以下のと おりです。

#### ◆ ターゲットとゲートウェイ

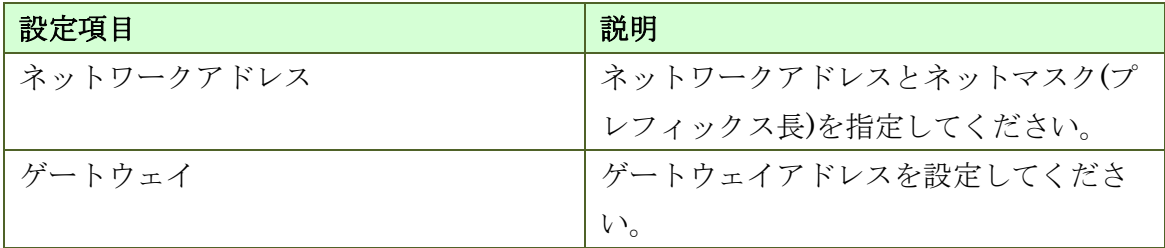

### <span id="page-16-0"></span>**2.2.7.** サービスの設定

設置前に設定を完了したい場合は、サービスの設定を行ってください。設定方法につ いては「[3.2](#page-21-0) [サービス」](#page-21-0)をご確認ください。

#### <span id="page-17-0"></span>**2.2.8.** 装置の停止

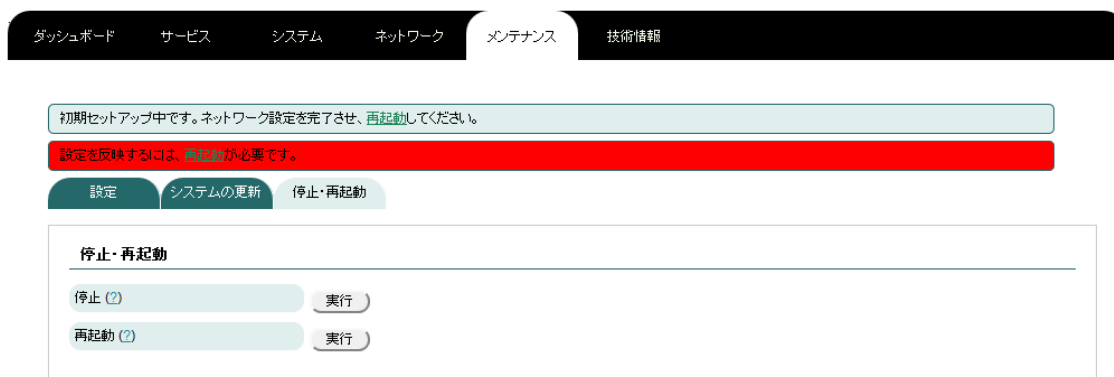

装置を停止します。手順は以下のとおりです。

- 1. メンテナンスタブをクリックする。
- 2. メンテナンスタブの中の停止・再起動タブをクリックする。
- 3. 「停止・再起動」の「停止」の横にある実行ボタンをクリックする。
- 4. 停止画面(図 2-b [停止画面参](#page-17-1)照)に遷移したら、実行ボタンをクリックする。
- 5. 「本当に実行しますか?」とポップアップが表示されるので、OK をクリックす る。
- 6. LED が全色同時に点滅したら、電源ケーブルと LAN ケーブルを抜く。

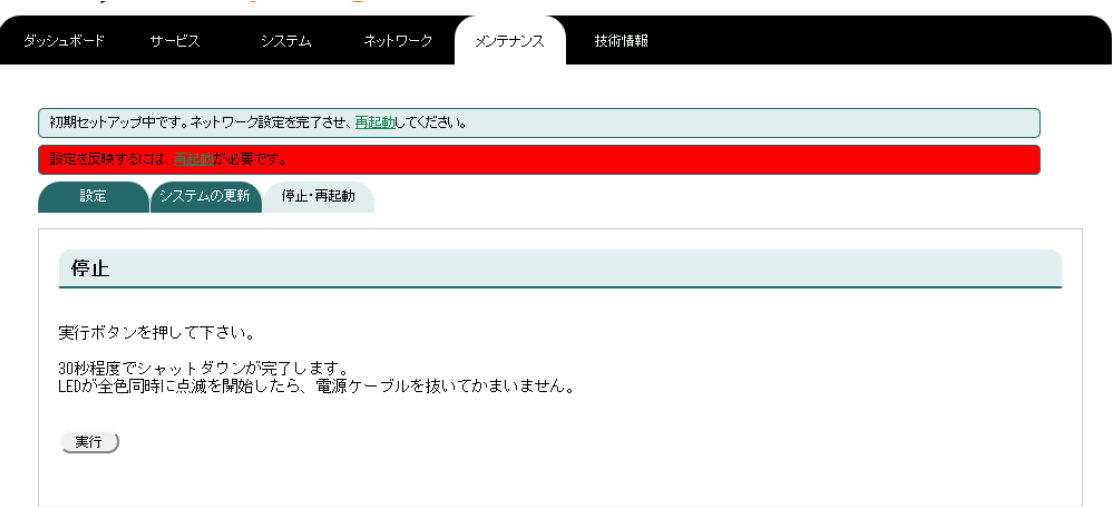

<span id="page-17-1"></span>図 2-b 停止画面

### <span id="page-18-0"></span>**2.3.** 設置

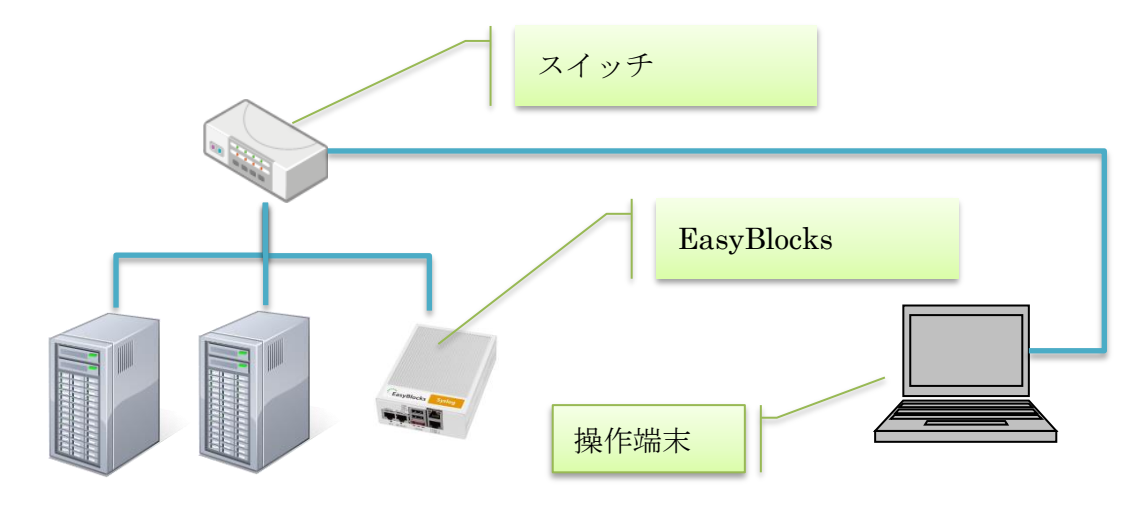

#### 図 2-c 設置例

本装置をサービスネットワークに接続します。手順は以下のとおりです。

- 1. 本装置の ETHER-0 及び使用するネットワークインターフェースに LAN ケー ブルを接続する。
- 2. 本装置に接続した LAN ケーブルを、サービスネットワークのスイッチやルー タに接続する。
- 3. 本装置に電源ケーブルを接続する。

# <span id="page-19-0"></span>**3. WEB** 操作画面

ログの閲覧、設定変更を行う場合は、操作端末から WEB ブラウザで操作画面を開い てください。手順は以下のとおりです。

- 1. 操作端末の WEB ブラウザで以下の URL を開く。 [http://ETHER-0](http://ether-0に設定したipアドレス:880/) に設定した IP アドレス:880 例) [http://192.168.1.1:880](http://192.168.1.1:880/)
- 2. 初期設定で設定したユーザー名およびパスワードを入力し、ログインボタンをク リックする。

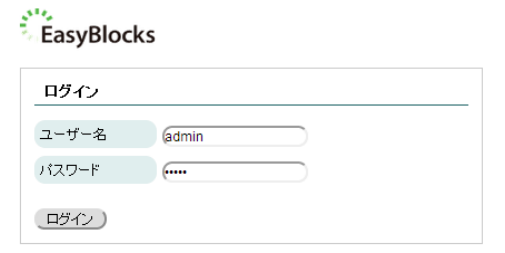

(C) 2013-2014 Plat'Home Co., Ltd. All rights reserved.

図 3-a ログイン画面

Version 1.0.9

# <span id="page-20-0"></span>**3.1.** ダッシュボード ダッシュボード サービス システム ネットワーク メンテナンス 技術情報 システム全体の概要 ハードウェアリソース CPUロードアベレージ: 0.64, 0.22, 0.08<br>メインメモリ: 230 MB / 1006 MB<br>ストレージ: 1531 MB / 30110 MB ネットワーク (設定) FQDN: ebsyslog.example.org ・「ートウェイ:172.16.7.229<br>アートウェイ:172.16.7.229<br>IPアドレス (eth1):192.16.7.229<br>IPアドレス (eth1):192.168.10.200

システム全体の概要を表示します。各項目の詳細は以下の表のとおりです。

### ◆ ハードウェアリソース

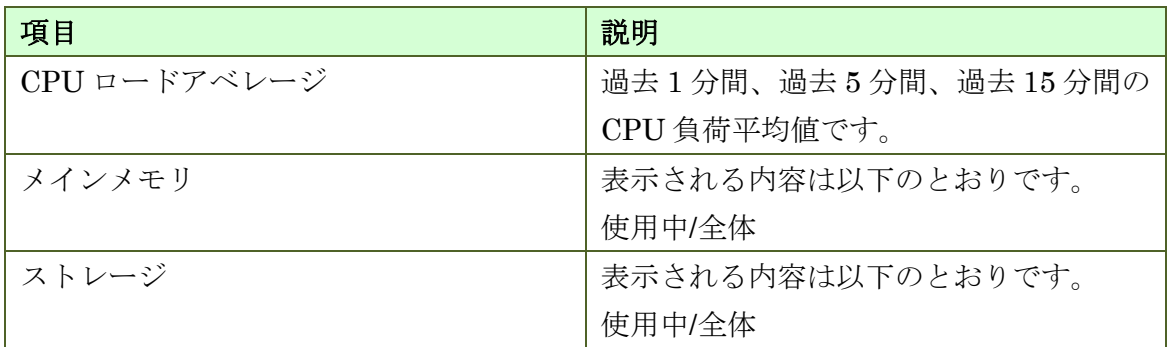

#### ◆ ネットワーク

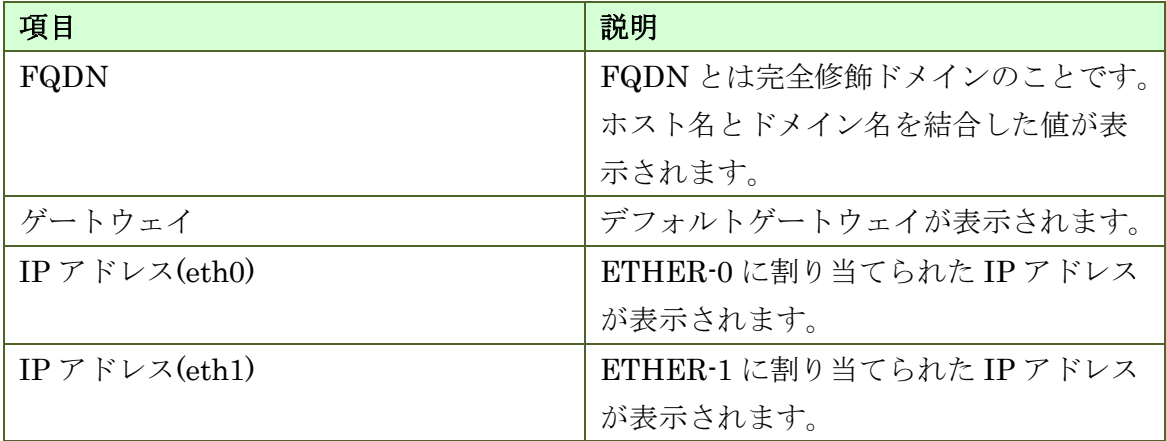

### <span id="page-21-0"></span>**3.2.** サービス

Syslog コレクタ(サーバ)機能の操作画面です。

#### <span id="page-21-1"></span>**3.2.1.** ログ表示

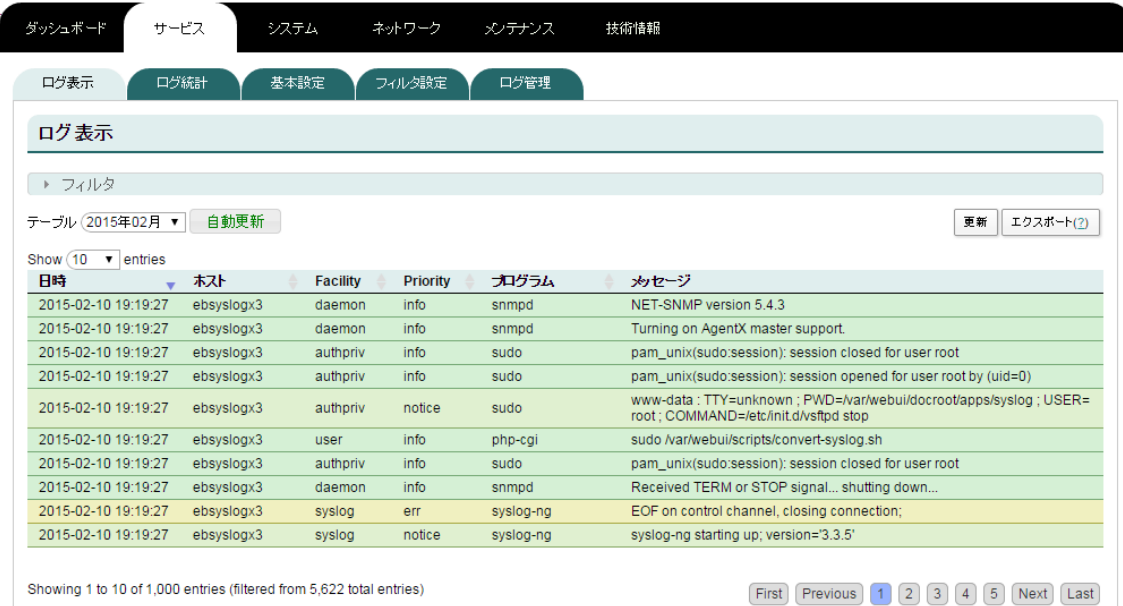

Syslog コレクタ(サーバ)機能で収集したログを表示します。表示されるログは Priority ごとに色付けされます。配色は以下のとおりです。

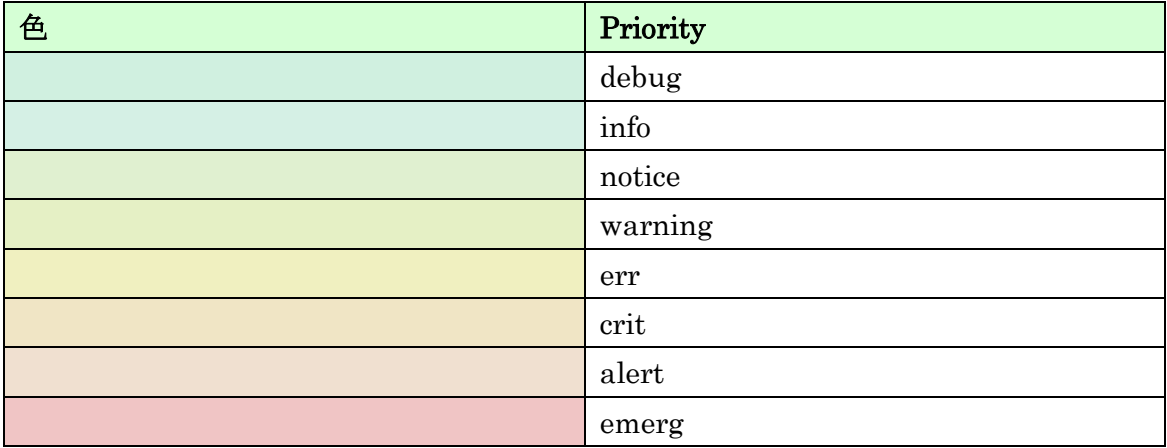

ログの最大表示件数は全頁合わせて 1000 件までとなっています。それ以前のログを 確認したい場合は、後述のフィルタで条件を絞り込んでください。

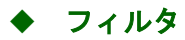

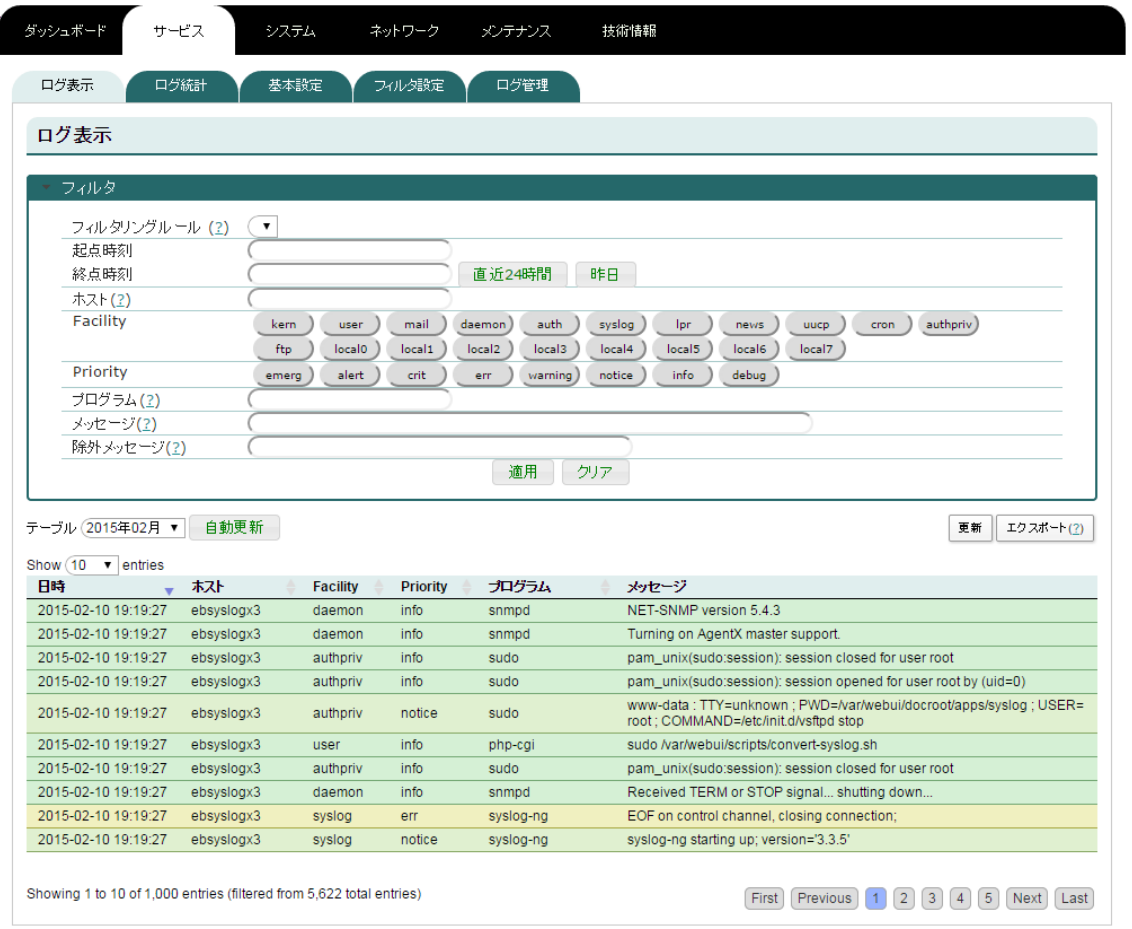

収集したログにフィルタをかけて表示する機能です。フィルタ設定の手順は以下のと おりです。

- 1. 「フィルタ」と書かれた文字をクリックする。→フィルタの設定を行うための フォームが開く。
- 2. フィルタの設定を行う。
- 3. 適用ボタンを押す。

設定できるフィルタは以下のとおりです。

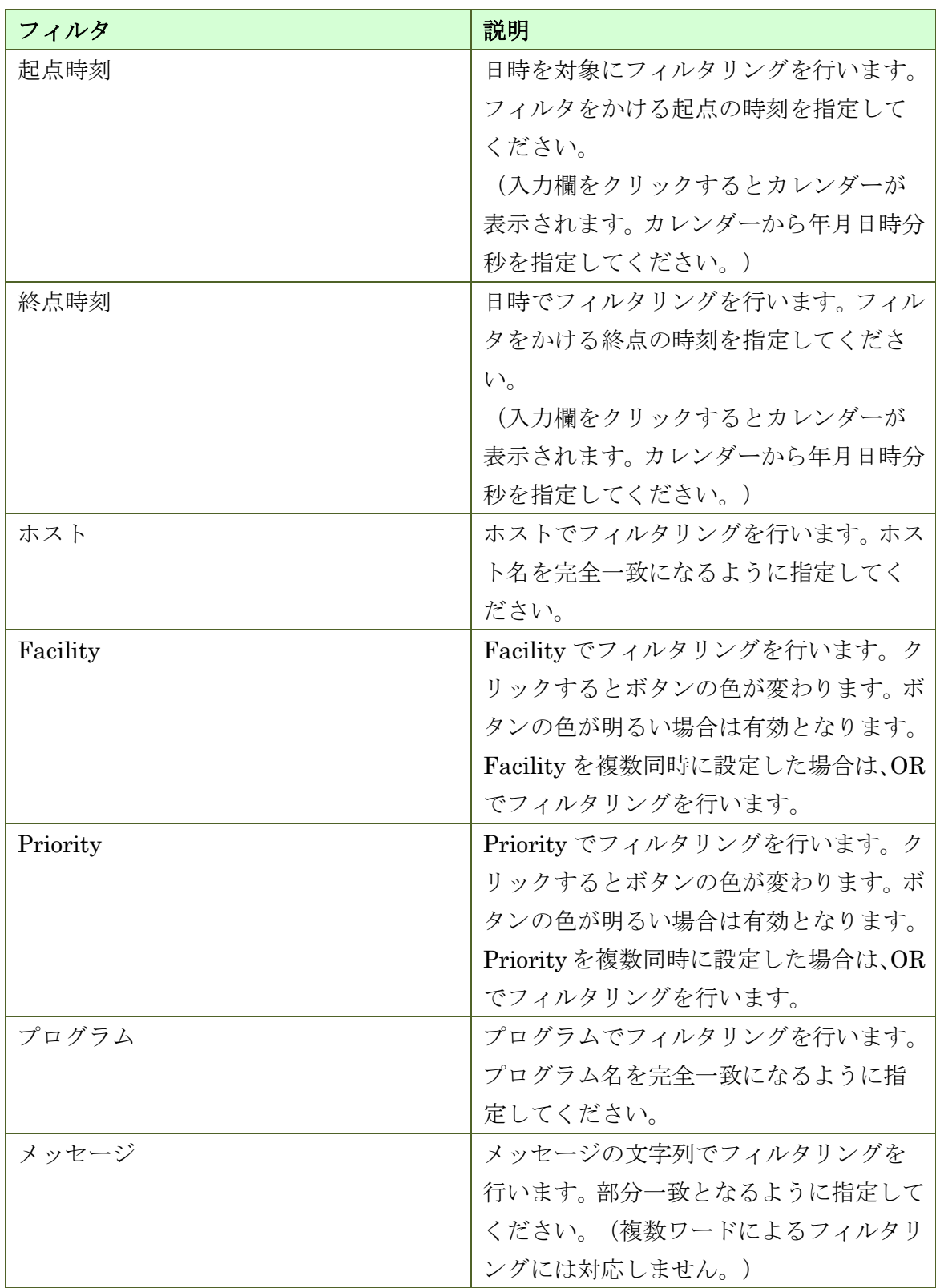

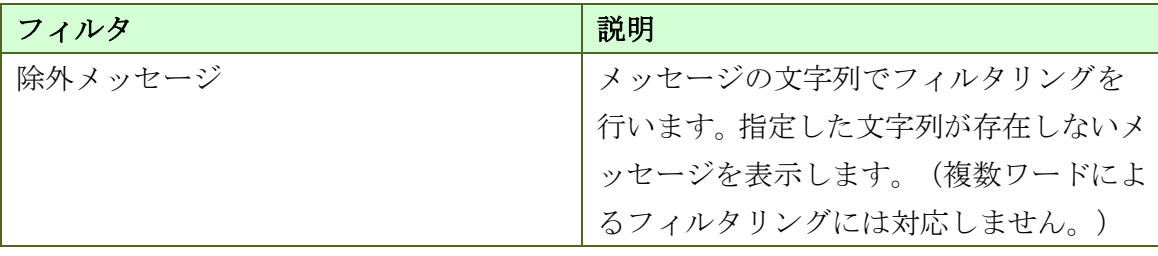

※ 複数のフィルタを設定した場合、AND でフィルタリングを行います。

#### ◆ テーブル

表示する月を指定することによって、その月のデータを表示することが出来ます。

#### 自動更新

自動更新を有効にすると、5秒間隔でテーブルに表示する内容を更新します。自動更 新ボタンをクリックし、ボタンの色が明るくなると、有効になります。再度クリックし、 ボタンの色が暗くなると、無効になります。

#### 更新

更新ボタンをクリックするとテーブルに表示する内容を更新します。

#### ◆ エクスポート

「テーブル」で指定したテーブルを CSV ファイルにエクスポートすることが出来ま す。エクスポートにはフィルタリングの結果が反映されます。テーブル内の全データを エクスポートしたい場合は、フィルタ設定のクリアボタンをクリックしてからエクスポ ートボタンをクリックしてください。

※ エクスポート機能はレコード数が 10 万件まで対応していますので、10 万件以内に 収まるようにフィルタリングを行った上で使用してください。レコード数について は、後述のフィルタリング件数表示機能を有効にし、確認してください。

#### ◆ 表示件数 (Show ×× entries)

一度に表示するレコードの件数を指定できます。10、25、50、100 から選択してく ださい。

### <span id="page-25-0"></span>**3.2.2.** ログ統計

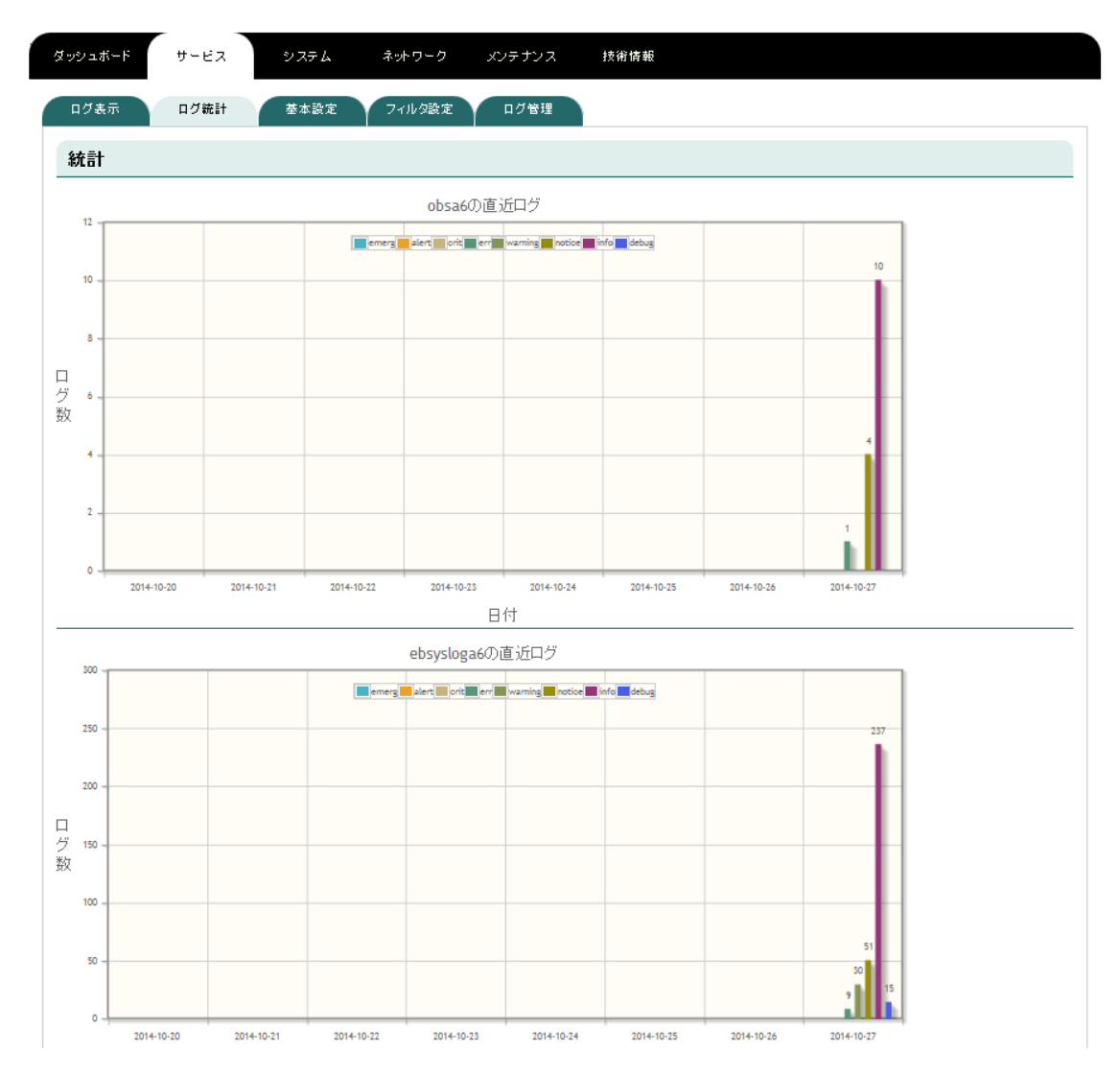

過去 8 日分のホスト別、Priority 別の件数をグラフにして表示します

#### <span id="page-26-0"></span>**3.2.3.** 基本設定

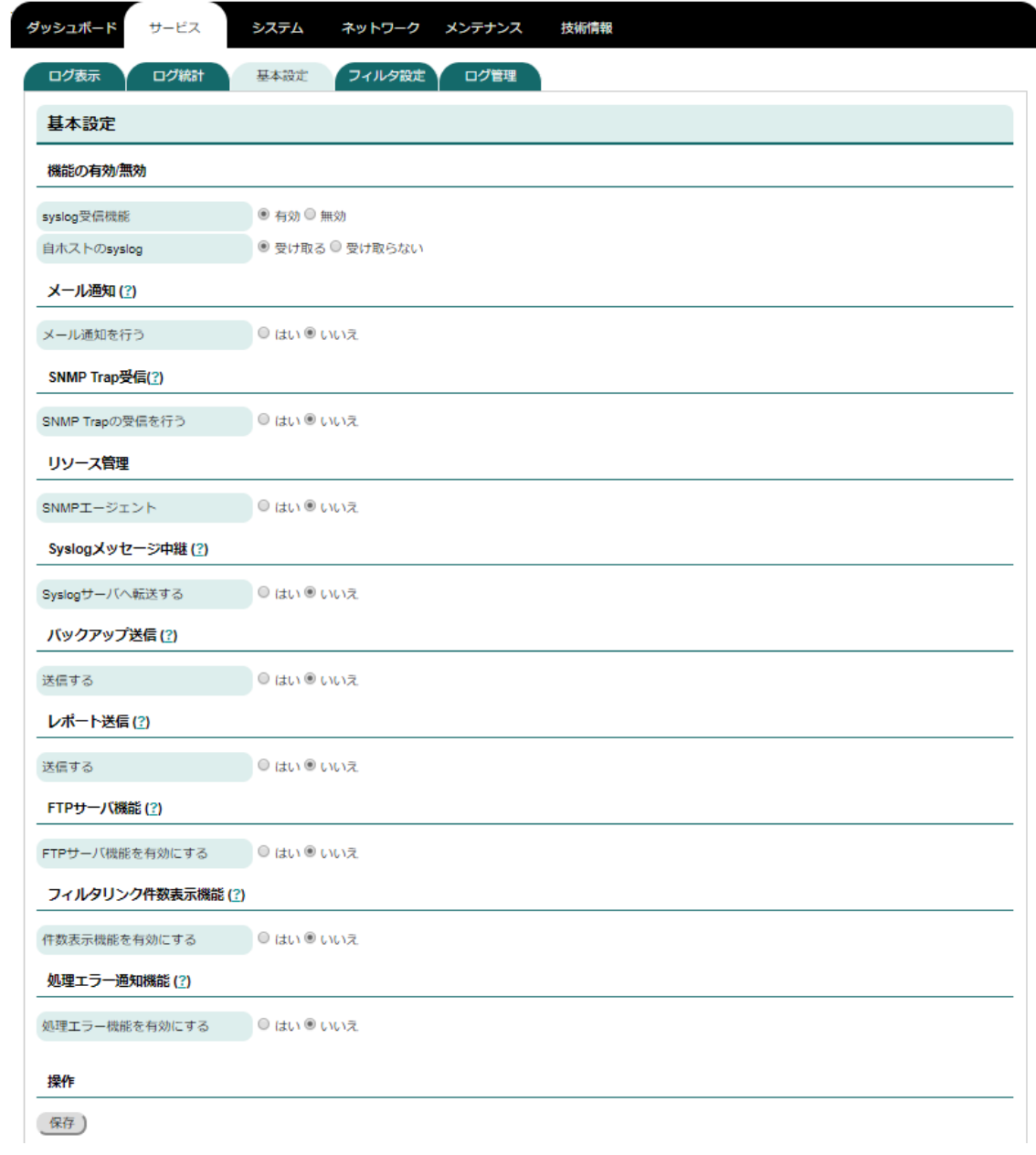

Syslog コレクタ(サーバ)とそれに関連する機能の設定を行うページです。以下の 手順で設定を行ってください。

- 1. 設定を変更したい項目の設定値を変更する。
- 2. 保存ボタンをクリックする。

#### 機能の有効**/**無効

機能の有効/無効

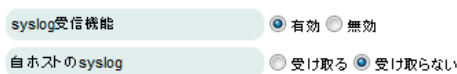

Syslog コレクタ(サーバ)機能です。設定項目は以下のとおりです。

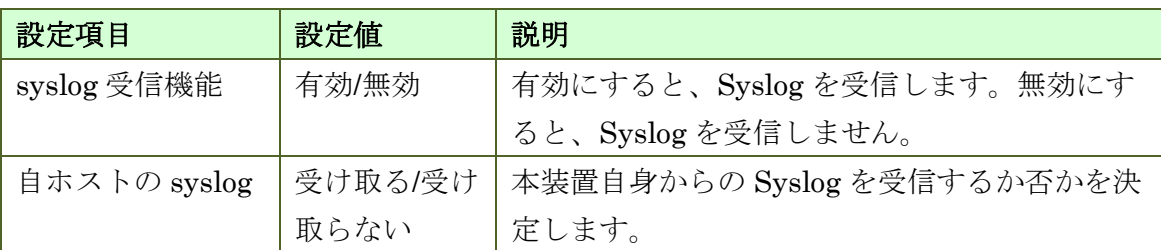

#### ▶ メール通知

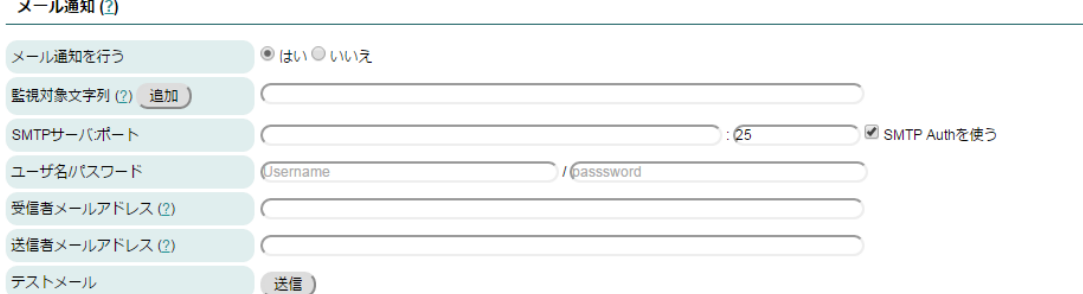

指定した文字列にマッチする文字列を含む Syslog メッセージを受信すると自動的に メールを送信する機能です。設定項目は以下のとおりです。尚、SSL/TLS に関しては 自動解釈されます。

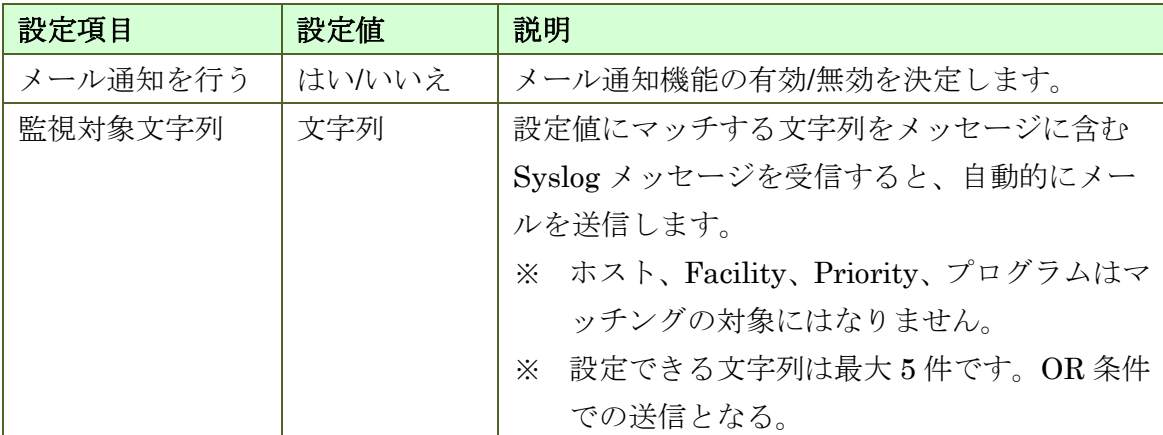

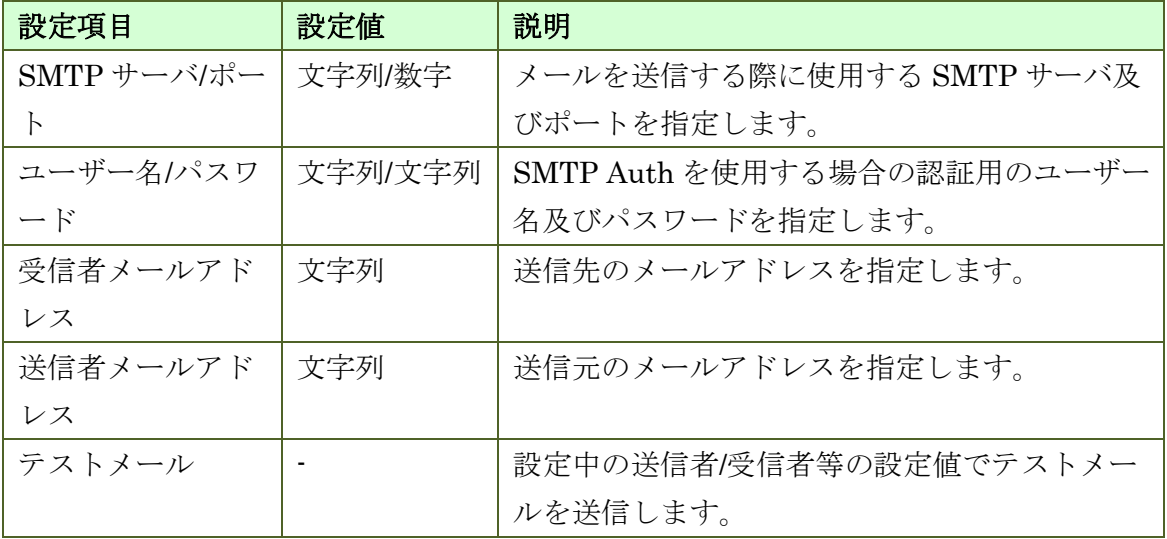

### ◆ SNMP Trap 受信

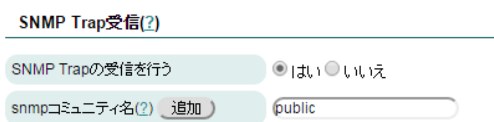

SNMP Trap を受信して Syslog として表示する機能です。設定項目は以下のとおり です。

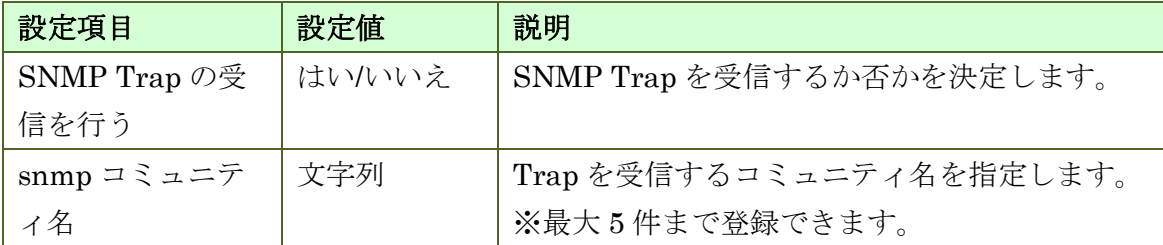

### ◆ リソース管理

リソース管理 SNMPエージェント ●はい●いいえ snmpコミュニティ名 public

SNMP エージェント機能です。設定項目は以下のとおりです。

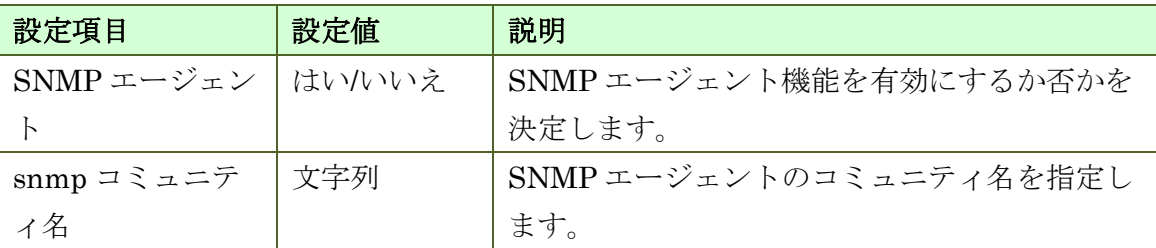

### **Syslog** メッセージ中継

Syslogメッセージ中継(?)

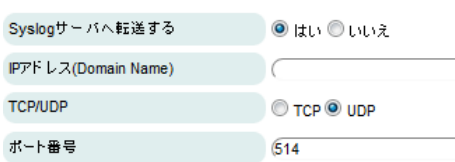

受信した Syslog メッセージを他の Syslog サーバに中継する機能です。本機能を使用 した場合であっても、本装置には受信した Syslog メッセージを保存します。

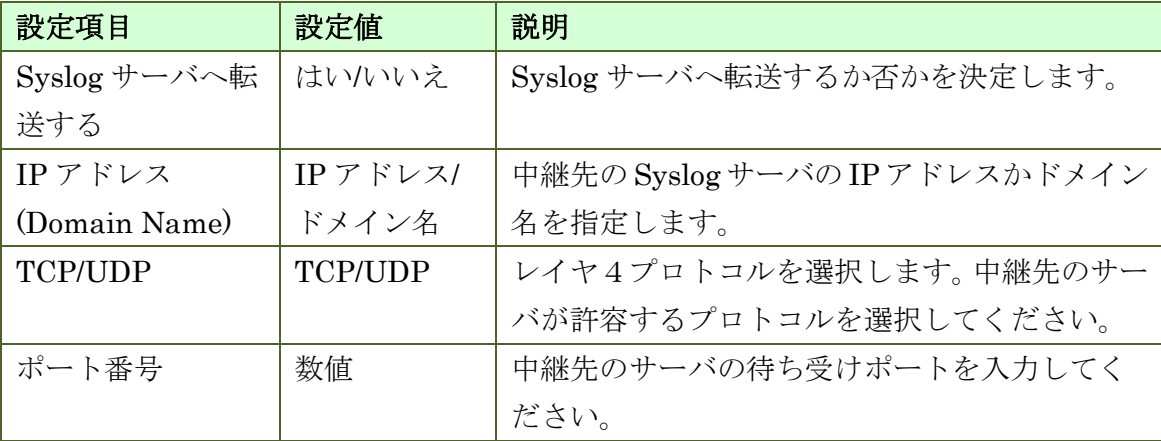

# ◆ バックアップ送信

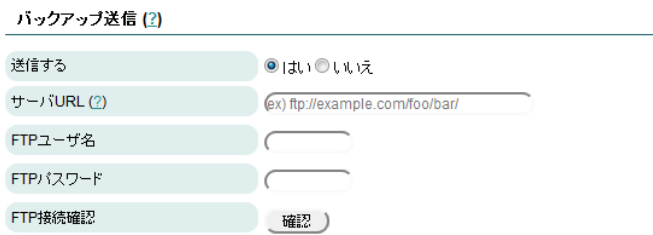

月初に前月のデータのバックアップを FTP サーバへ転送する機能です。バックアッ プファイルの形式は MySQL のダンプファイルと同等です。設定項目は以下のとおりで す。

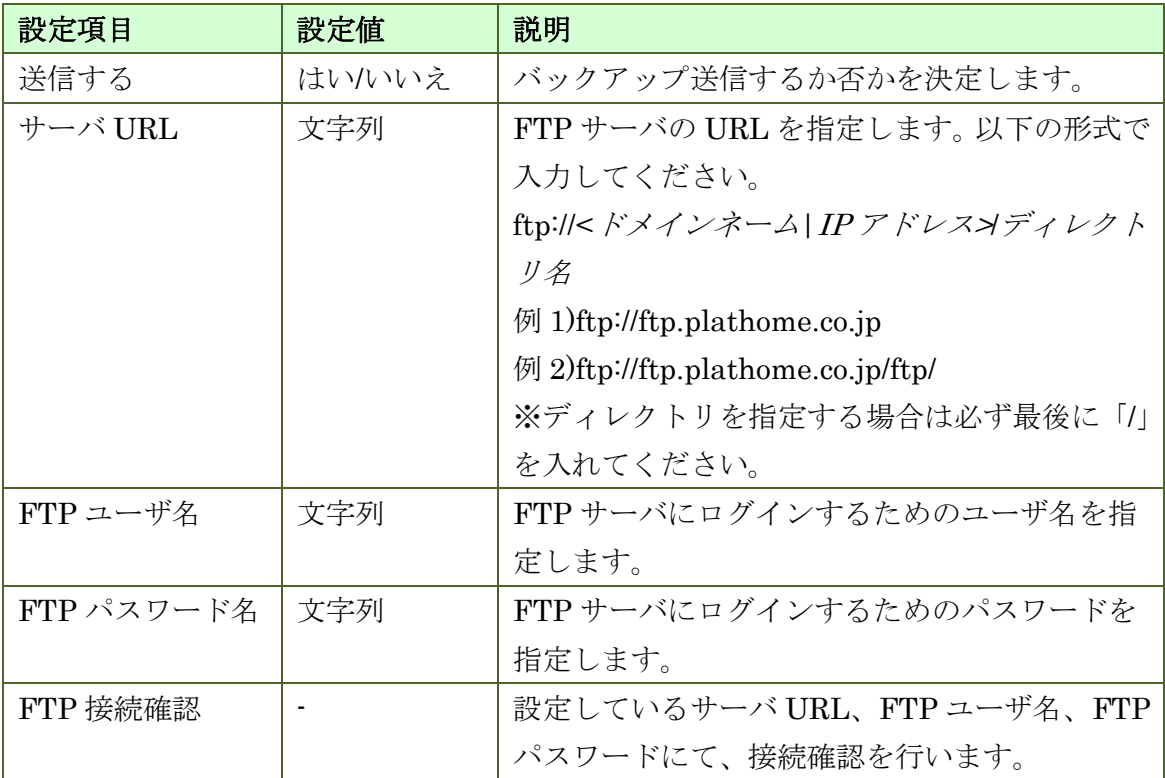

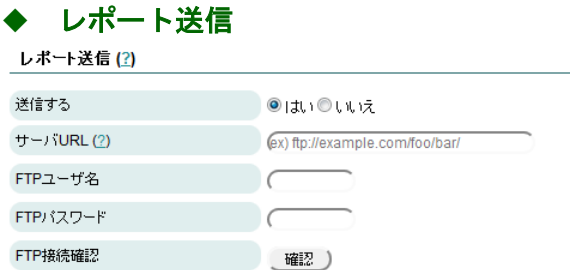

前日のデータを CSV 形式にして FTP サーバに送信する機能です。

尚、ハードウェアスペックの限界を超えたレポート量となった場合、本機能が正常に動 作しない恐れがあります。その場合には、本機能を無効とするか、弊社サポート宛にご 連絡ください。

<span id="page-31-0"></span>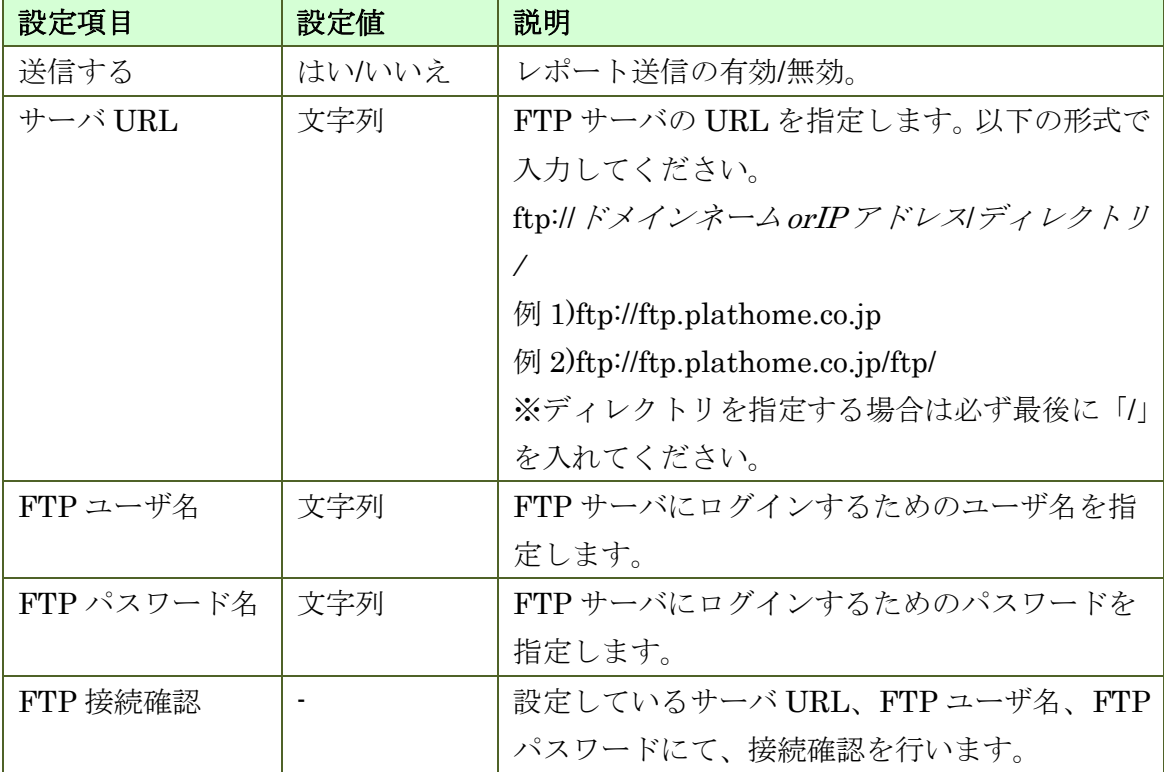

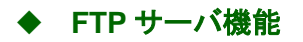

FTPサーバ機能(?) FTPサーバ機能を有効にする ● はい ● いいえ  $\sqrt{37} - 6$ 

FTP を利用してダンプファイルのアップロードを行うための機能です。

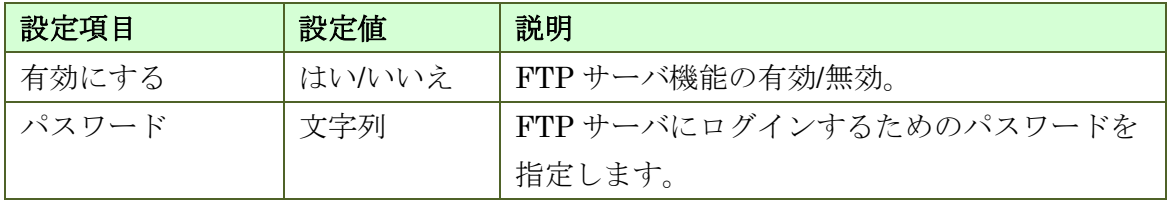

以下の設定で FTP 接続を行ってください。

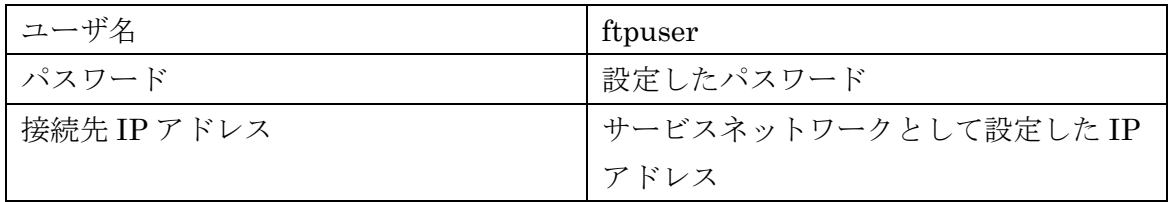

※ 本機能は HTTP でアップロードできないサイズのダンプファイルをアップロード するための機能です。

・Windows のエクスプローラから日本語のファイルのアップロードを行うと正常 にファイルが取り扱えません。そのため、FTP クライアントツール(Filezilla 等) を用いてください。

・FTP のルートディレクトリには書き込み権限はありません。そのため、files ディレクトリ配下にてファイル作成及びディレクトリ作成を行ってください。

#### ◆ フィルタリング件数表示機能

フィルタリンク件数表示機能(2)

件数表示機能を有効にする ●はい●いいえ

フィルタリング実施時に対象となった件数を表示する機能です。

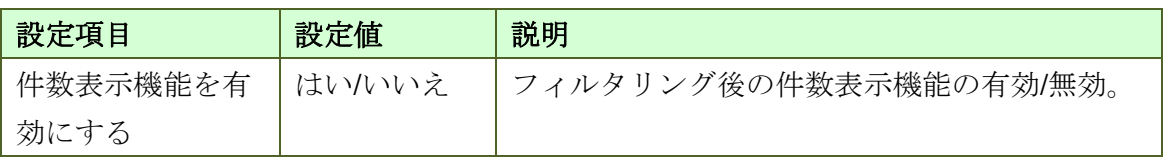

・本機能を有効にした場合、件数取得に時間がかかり表示までの描写に時間がかか ることがあります。本機能を使用したい場合にのみ、適用してください。

#### 処理エラー通知

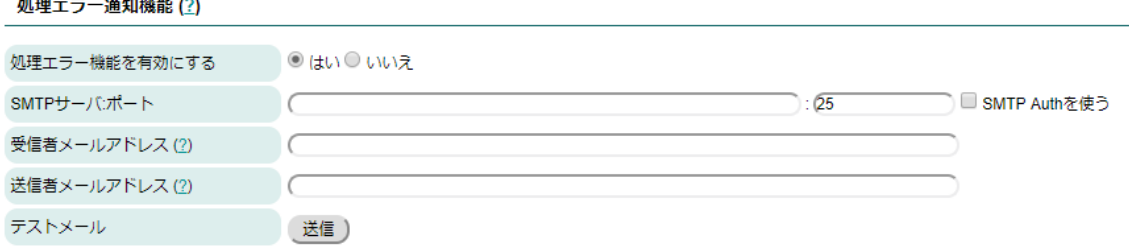

データベースの破損等によりバックアップ送信やレポート送信処理においてエラー が発生した場合、設定した受信者メールアドレス宛にメールを送信します。尚、 SSL/TLS に関しては自動解釈されます。

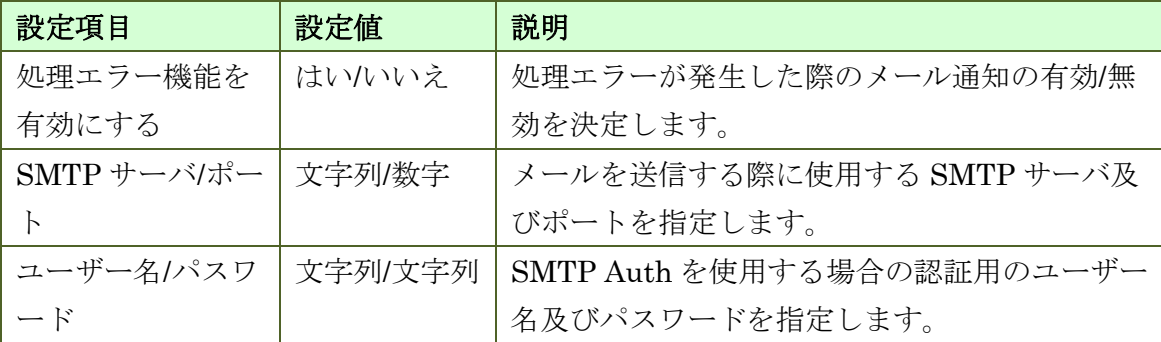

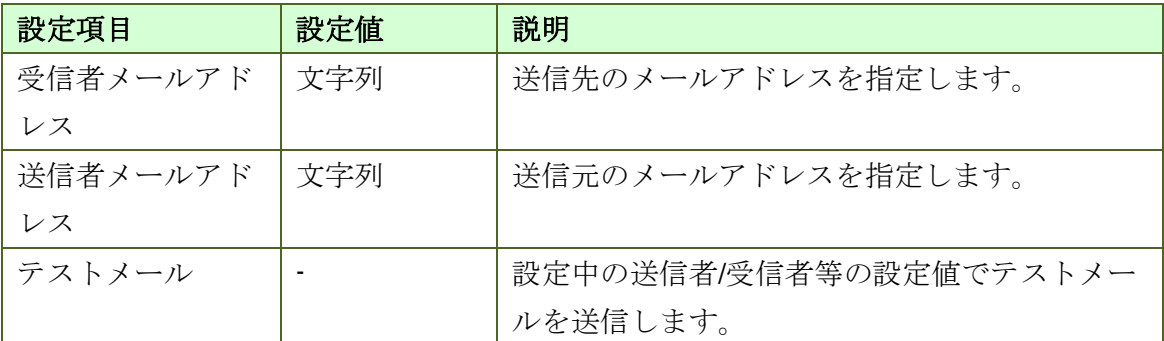

### <span id="page-35-0"></span>**3.2.4.** フィルタ設定

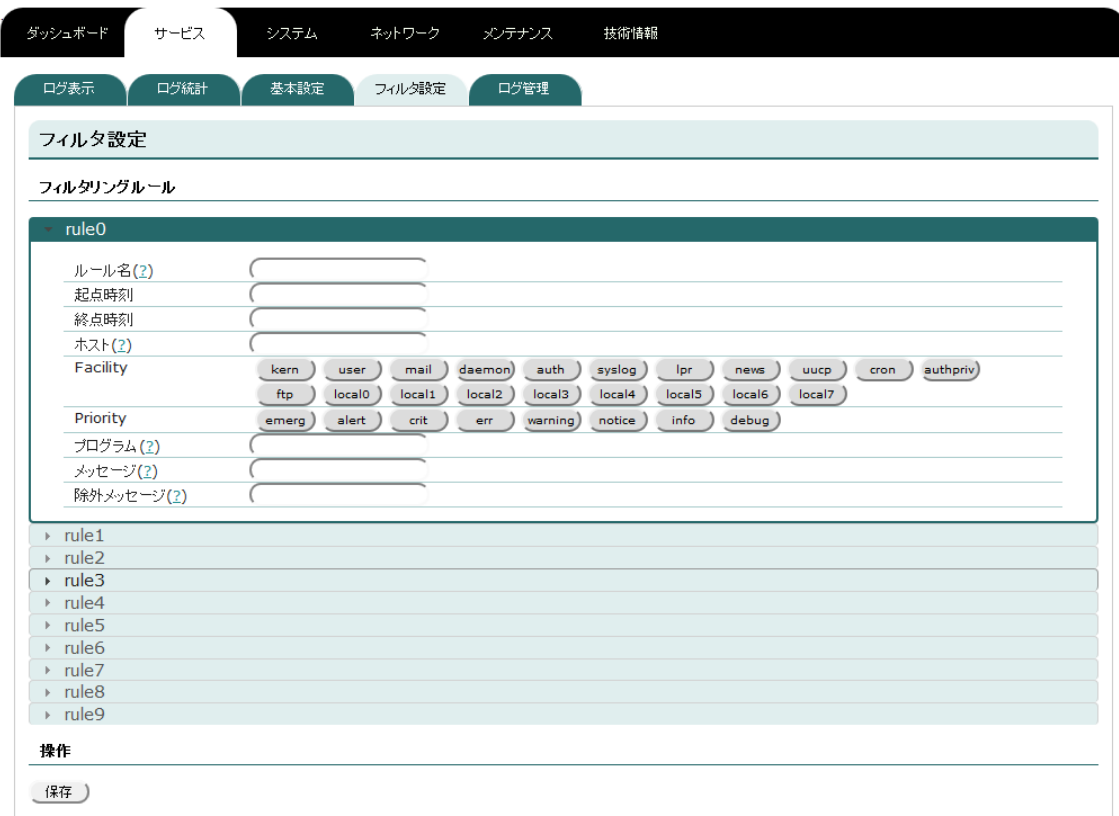

フィルタリングルールを保存することが出来ます。保存したルールは表示画面のフィ ルタで読み込み事が可能です。設定項目は表示のフィルタと同様です。設定後、save ボタンを押すことによって、保存する事が出来ます。

フィルタリングルールを表示に適用する手順は以下のとおりです。

1. フィルタ設定でフィルタリングルールを設定し、Save ボタンを押す。

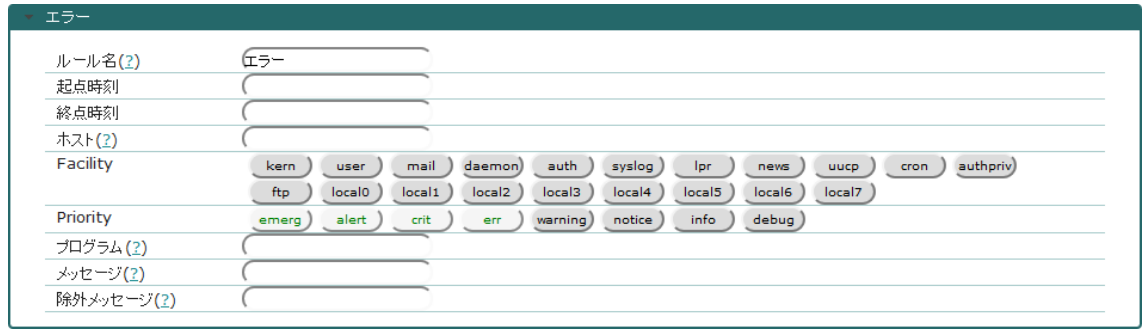

2. 表示タブをクリックして表示画面を開き、先ほど設定したフィルタリングルー ルを選択する。

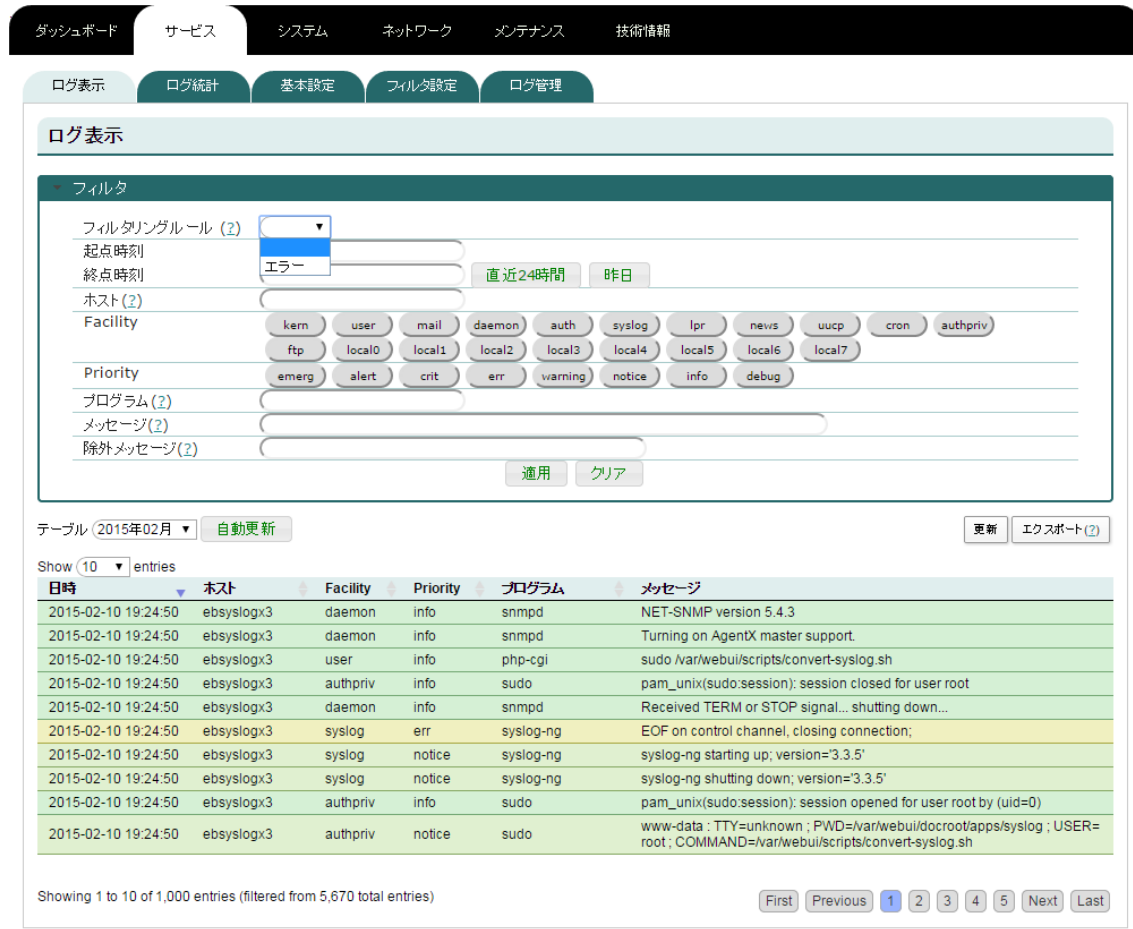

図 3-b フィルタリングルールの選択

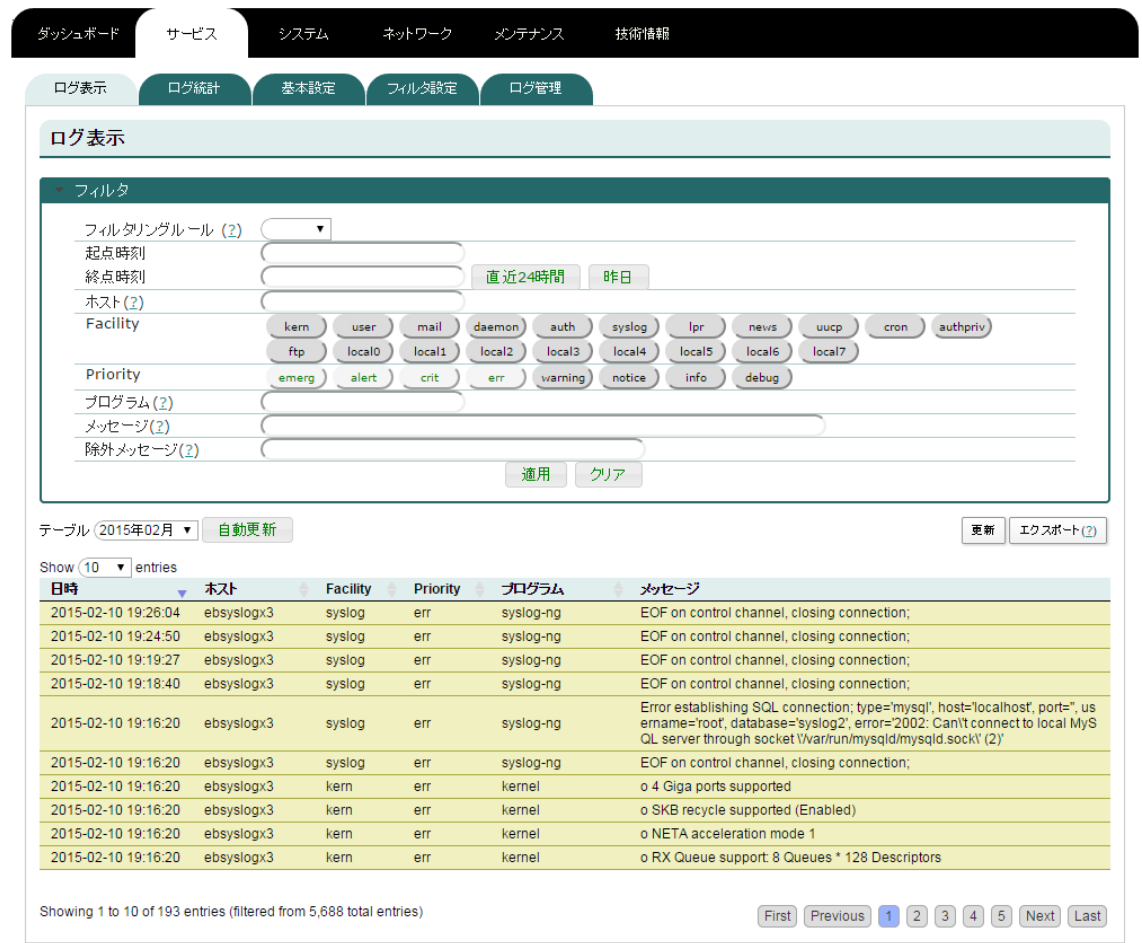

図 3-c フィルタリングルール適用後

#### <span id="page-38-0"></span>**3.2.5.** ログ管理

ログ管理

テーブル管理 更新)

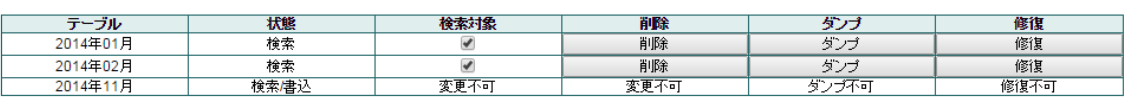

ファイル管理(?)

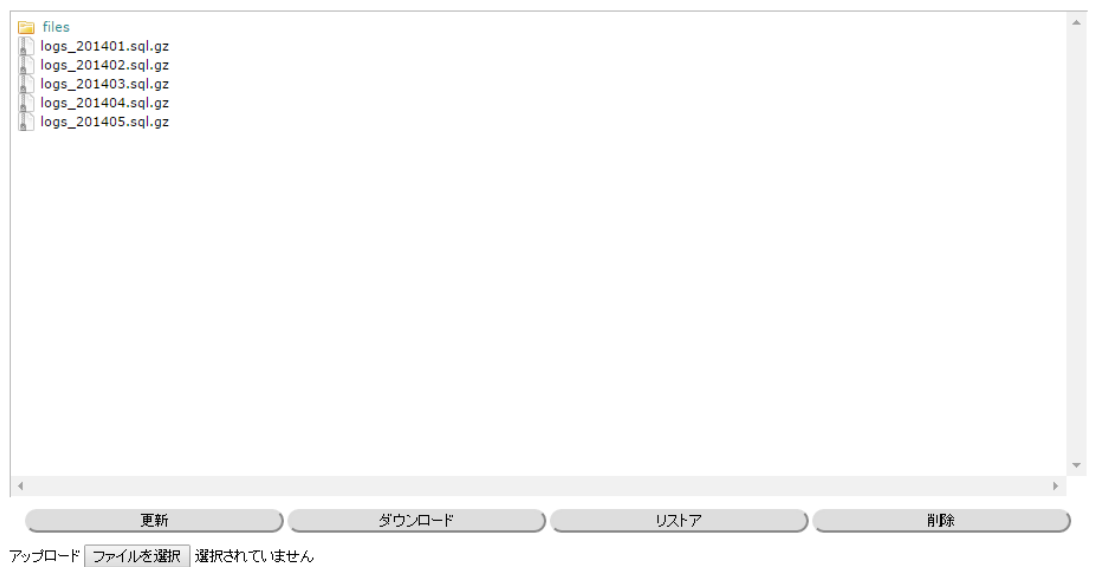

データベース管理

(初期化)

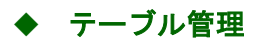

テーブル管理 更新)

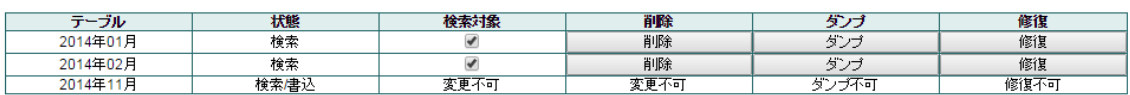

テーブルを管理するための表です。表の内容は以下のとおりです。更新ボタンにより、 リストア失敗等にてテーブル管理に表示されないテーブルを反映させることができま す。

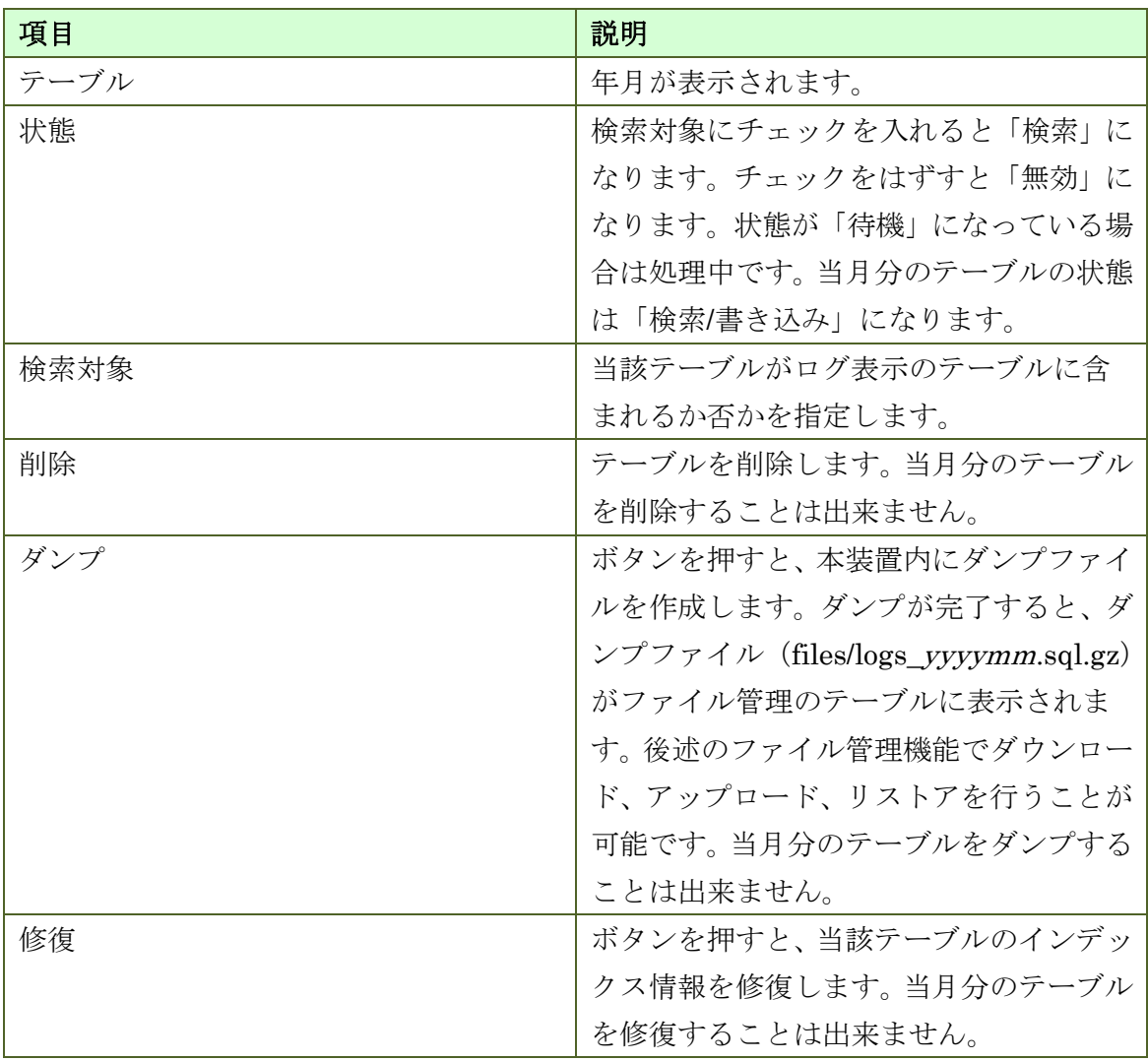

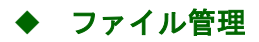

ファイル管理 (<u>?)</u>

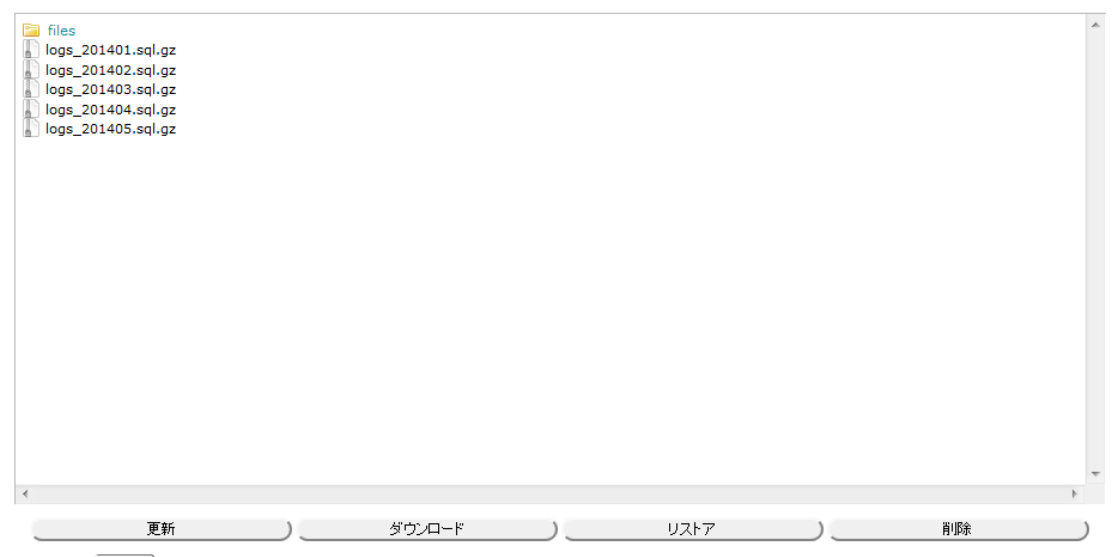

アップロード | 参照... ファイルが選択されていませ

ダンプファイルを管理するためのインタフェースです。以下の操作が可能です。

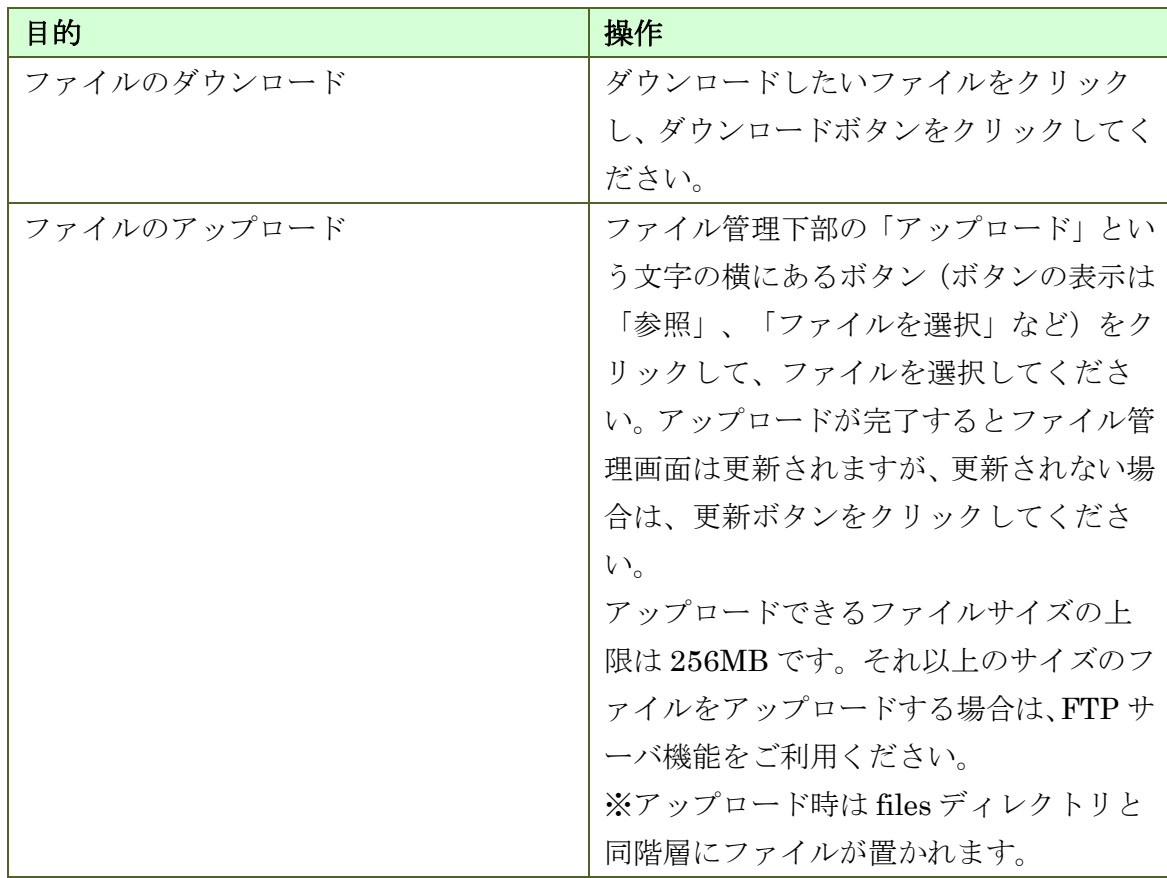

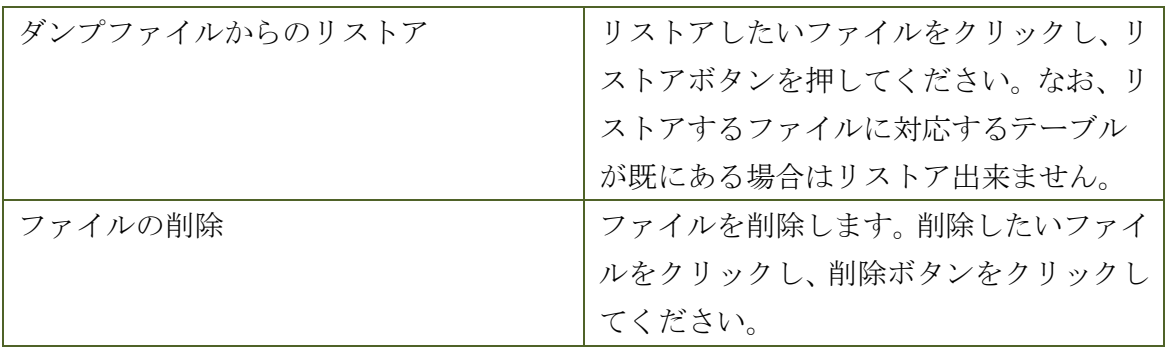

### ◆ データベース管理

データベース管理

切期化 )

データベースを管理するためのインタフェースです。以下の操作が可能です。

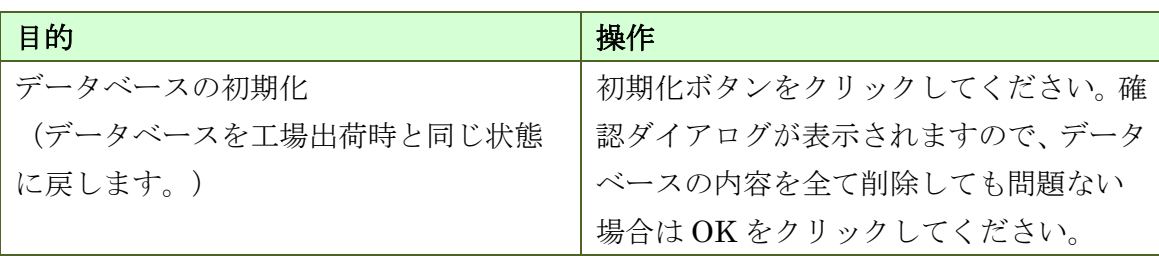

### <span id="page-43-0"></span>**3.3.** システム

#### <span id="page-43-1"></span>**3.3.1.** 時刻設定

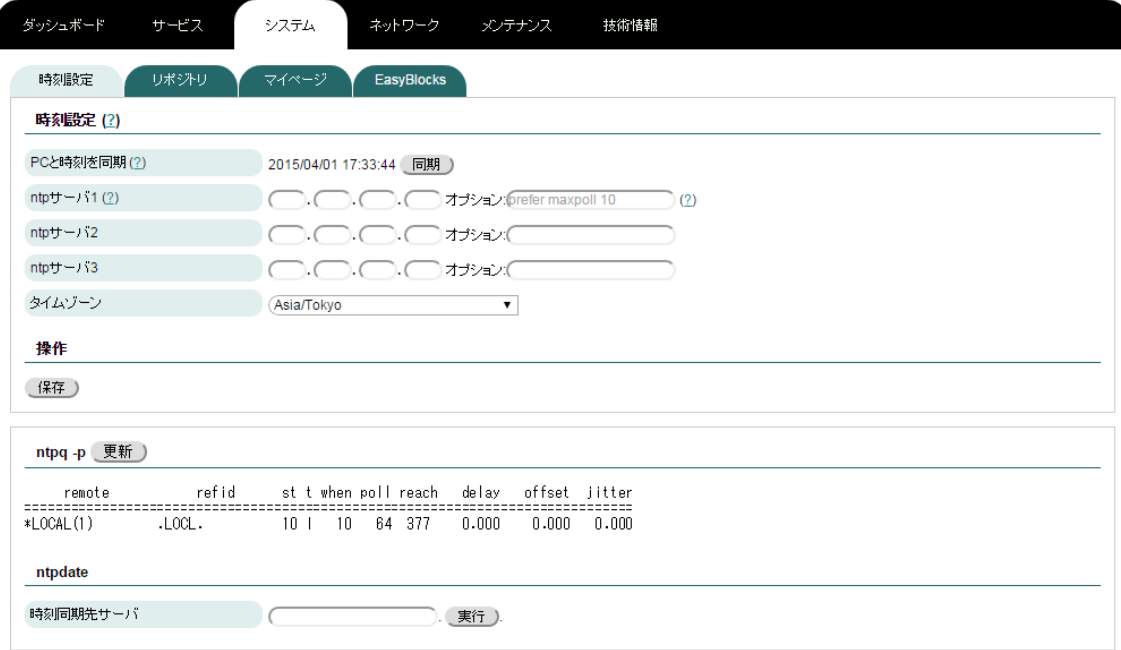

#### 時刻設定

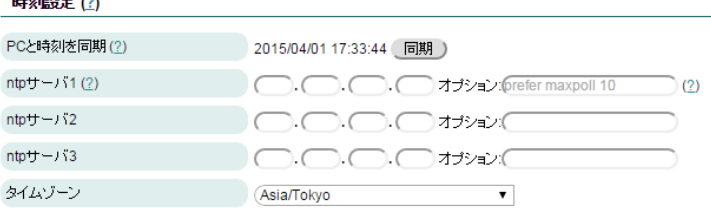

本装置の時刻設定です。

PC と時刻を同期する場合の手順は以下のとおりです。

1. PC と時刻を同期の横の同期ボタンをクリックする。

NTP サーバを指定する場合の手順は以下のとおりです。

- 1. ntp サーバ1に NTP サーバの IP アドレスを入力する。
- 2. 複数の NTP サーバを指定する場合は、ntp サーバ2、ntp サーバ3に NTP サ ーバの IP アドレスを入力する。
- 3. 画面下部、操作の保存ボタンをクリックする。

### 付随情報、設定

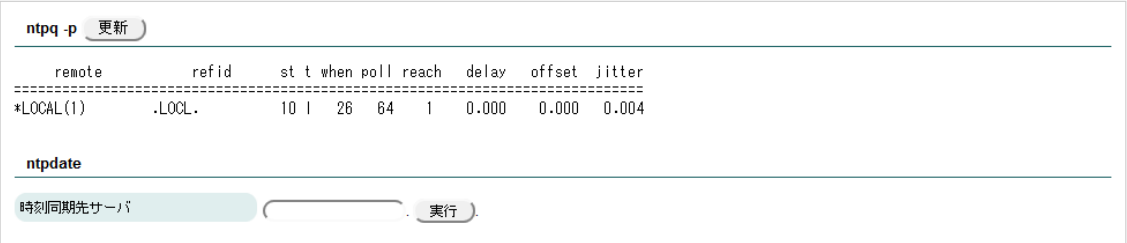

以下のコマンドの結果を確認する事が出来ます。

ntpq -p

また、ntpdate 機能にてサーバと時刻同期を行えます。

本画面の設定項目は以下のとおりです。

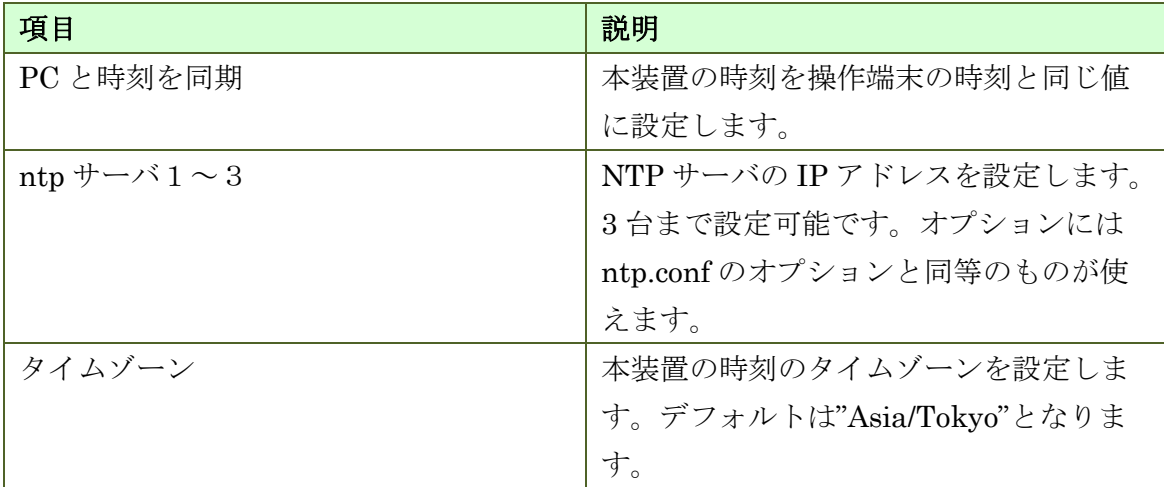

### <span id="page-45-0"></span>**3.3.2.** リポジトリ

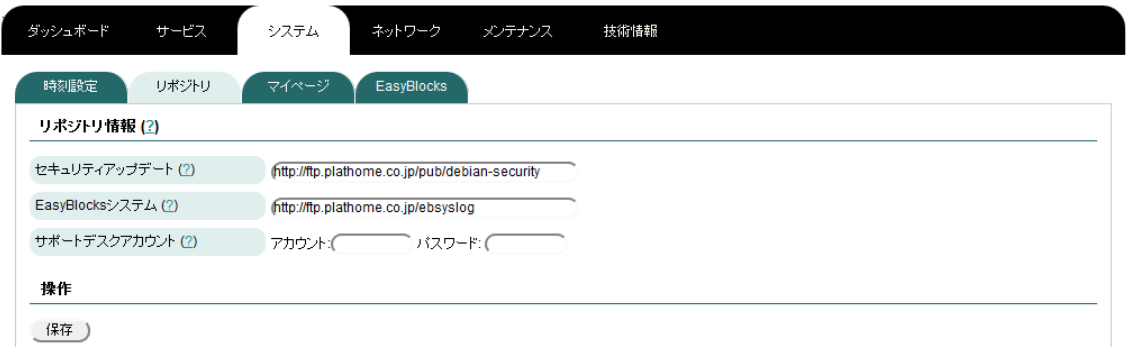

#### ◆ リポジトリ情報

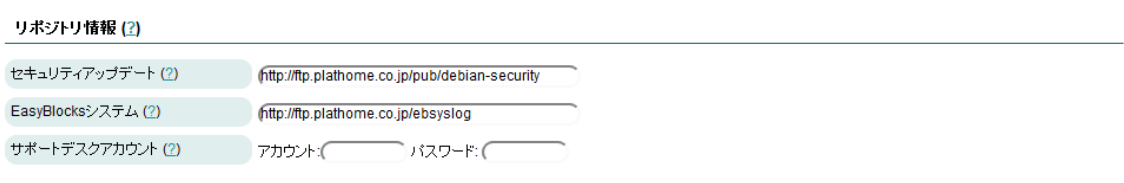

本装置のソフトウェアのアップデートを行うための設定です。設定の手順は以下のと おりです。

- 1. 各設定項目に値を入力する。
- 2. 画面下部、操作の保存ボタンをクリックする。

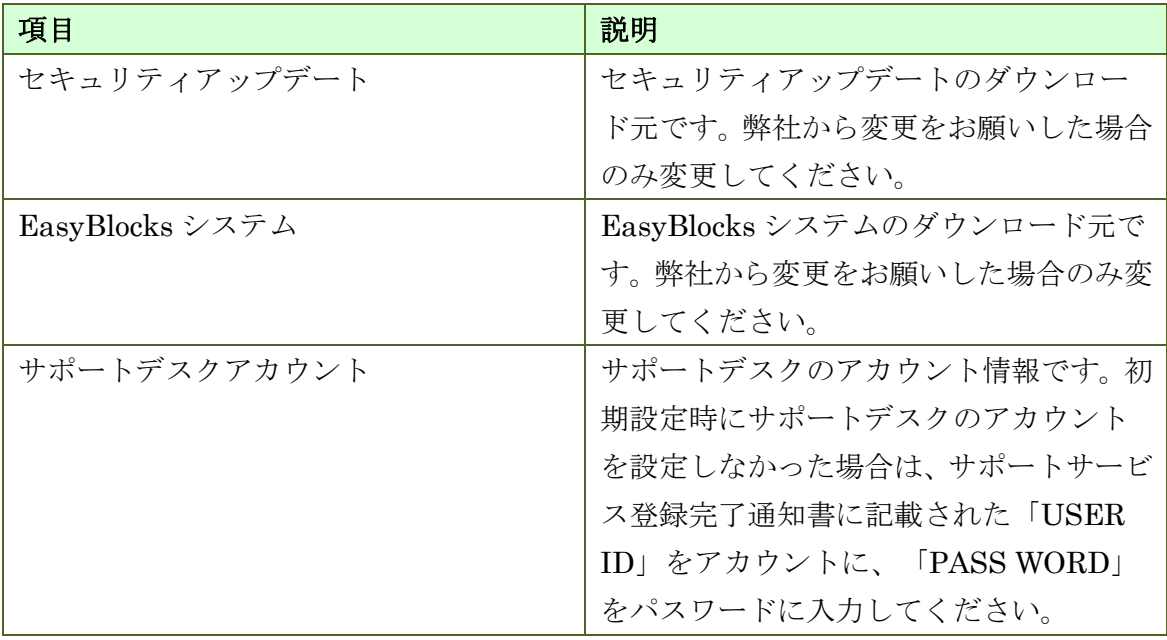

### <span id="page-46-0"></span>**3.3.3.** マイページ

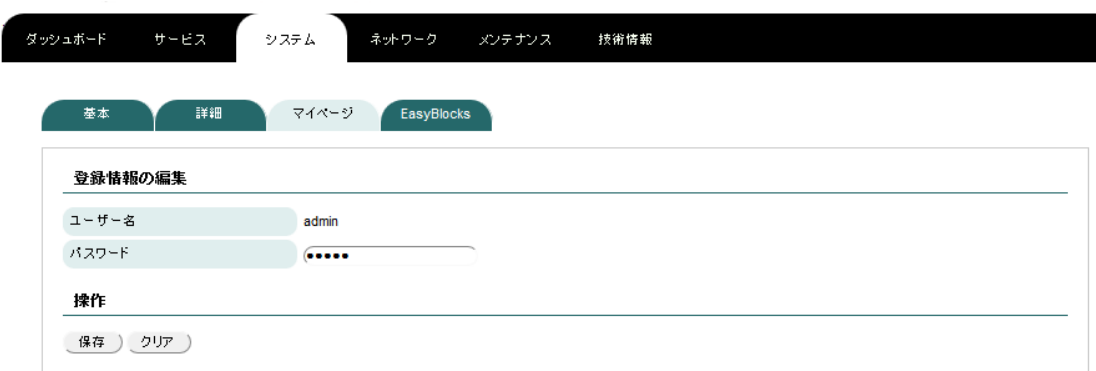

#### 登録情報の編集

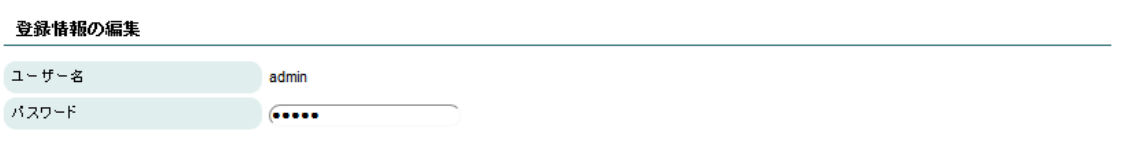

本装置の操作画面にログインするためのアカウントの設定です。パスワードのみ変更 する事が出来ます。設定の手順は以下のとおりです。

- 1. パスワードを入力する。
- 2. 画面下部、操作の保存ボタンをクリックする。

# <span id="page-47-0"></span>**3.3.4. EasyBlocks**

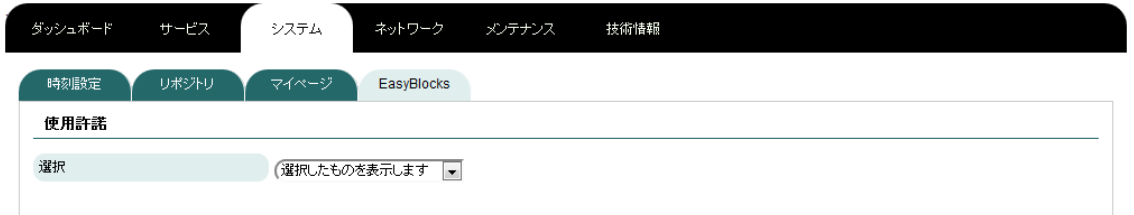

### 使用許諾

本装置で使用しているソフトウェアのライセンス情報を見ることが出来ます。

# <span id="page-48-0"></span>**3.4.** ネットワーク

<span id="page-48-1"></span>**3.4.1.** 基本

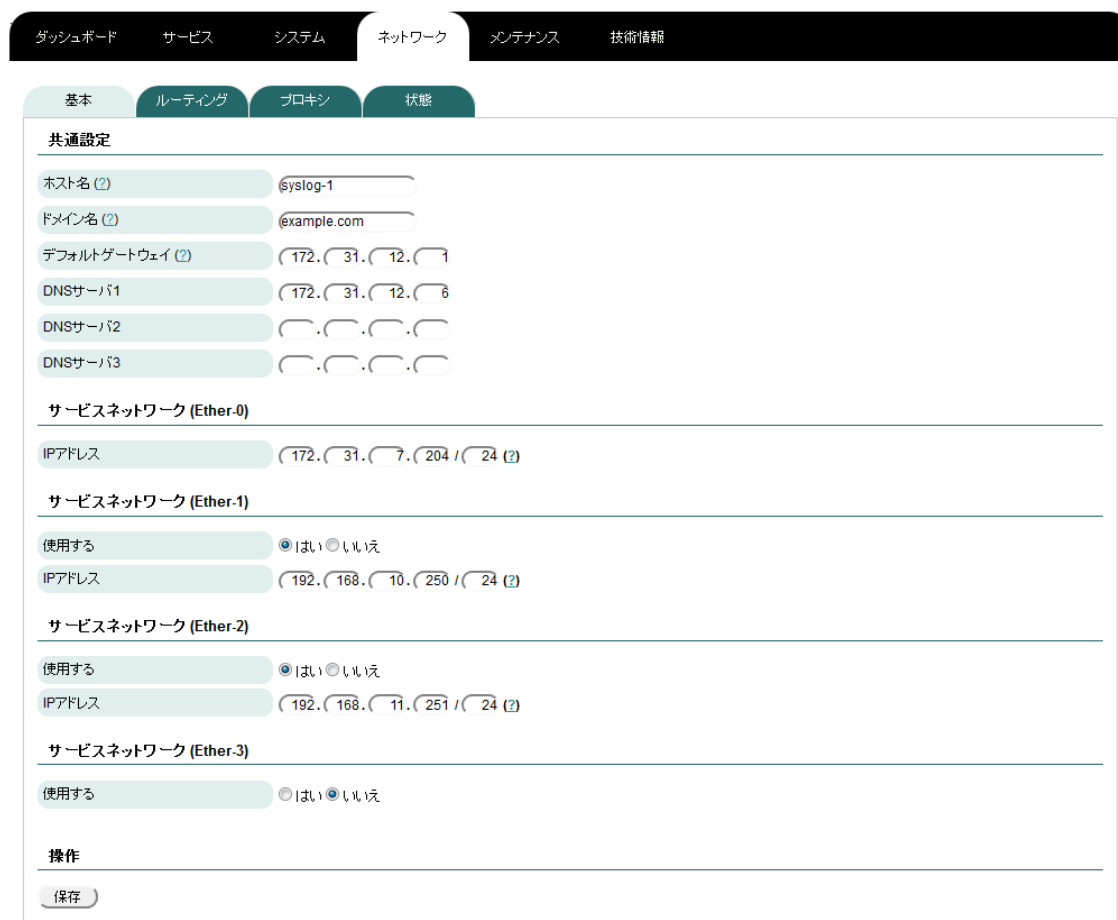

ネットワーク設定を行う画面です。設定の手順は以下のとおりです。

- 1. 各設定項目に値を入力する。
- 2. 画面下部、操作の保存ボタンをクリックする。
- 3. 再起動を行う。

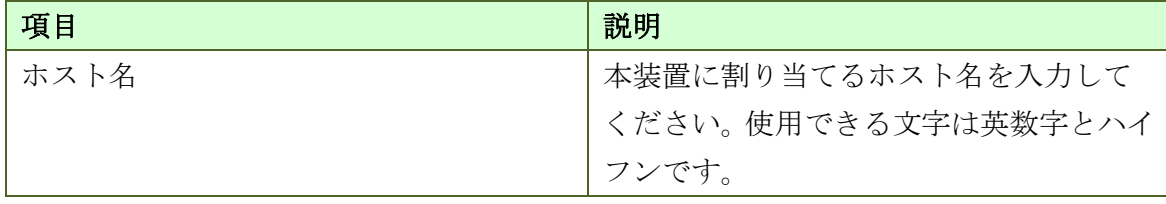

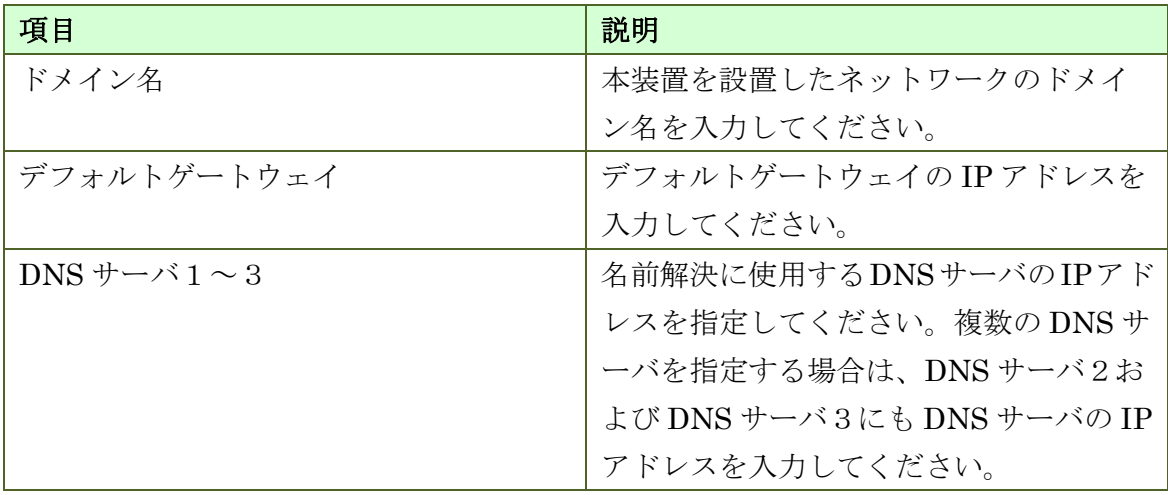

#### サービスネットワーク(**Ether-0**)

サービスネットワーク (Ether-0)  $PTF LZ$  (172. 31. 12. 205 / 24 (2)

本装置に IP アドレスを割り当てるための画面です。設定の手順は以下のとおりです。

- 1. 各設定項目に値を入力する。
- 2. 画面下部、操作の保存ボタンをクリックする。
- 3. 再起動を行う。

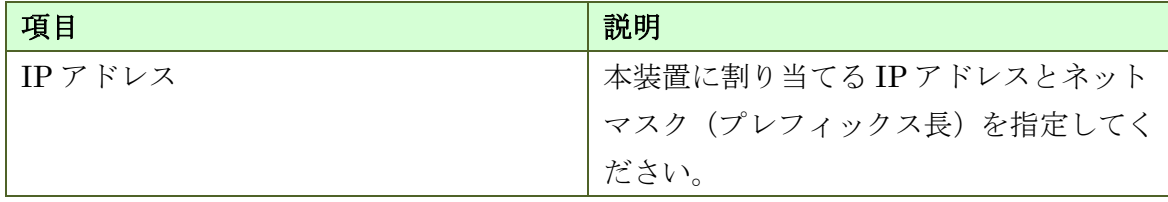

#### サービスネットワーク(**Ether-1**~**Ether-3**)

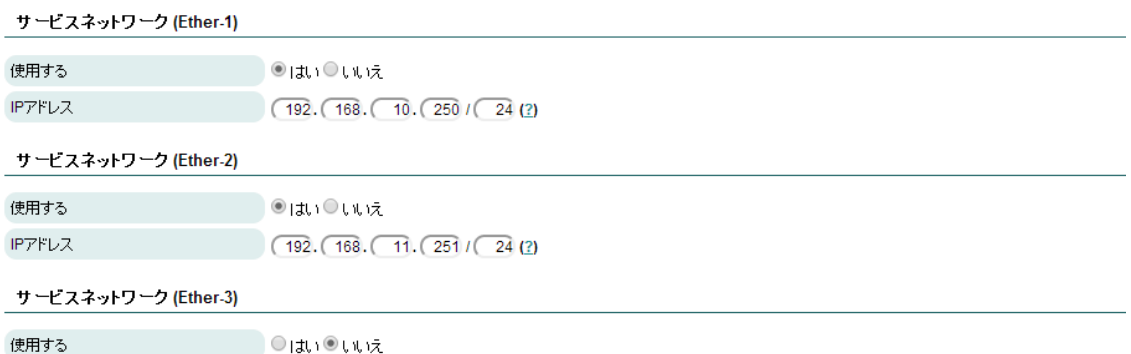

本装置の Ether-1 以降のネットワークインターフェースに IP アドレスを割り当てる ための画面です。設定の手順は以下のとおりです。

- 1. サービスネットワークとして使用するインターフェースの「使用する」欄のラ ジオをボタンを選択する。
- 2. 各設定項目に値を入力する。
- 3. 画面下部、操作の保存ボタンをクリックする。
- 4. 再起動を行う。

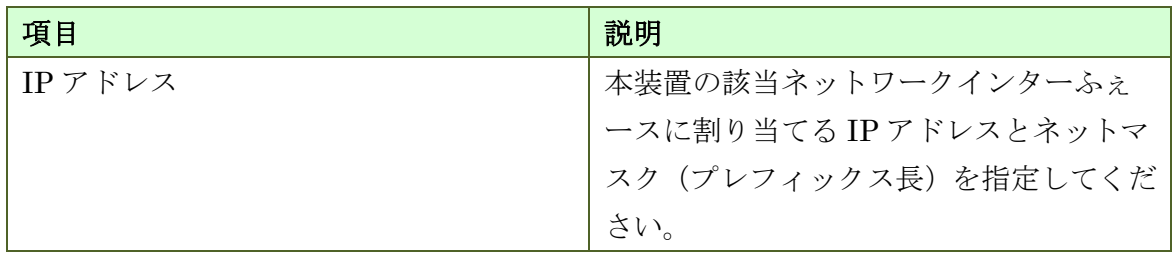

#### <span id="page-51-0"></span>**3.4.2.** ルーティング

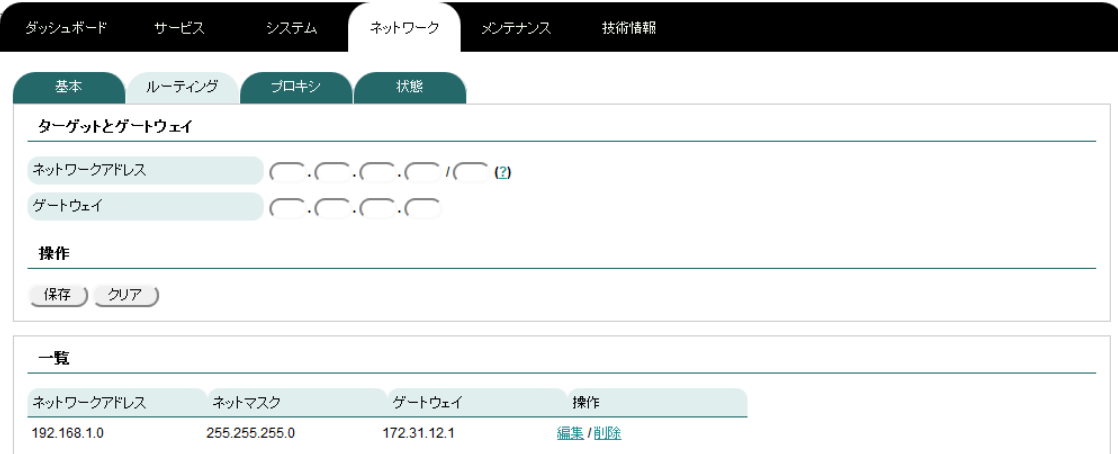

静的ルーティング設定を行う画面です。設定の手順は以下のとおりです。

- 1. 各設定項目に値を入力する。
- 2. 操作の保存ボタンをクリックする。
- 3. 再起動を行う。

保存が完了すると、画面下部の一覧に設定した内容が反映されます。

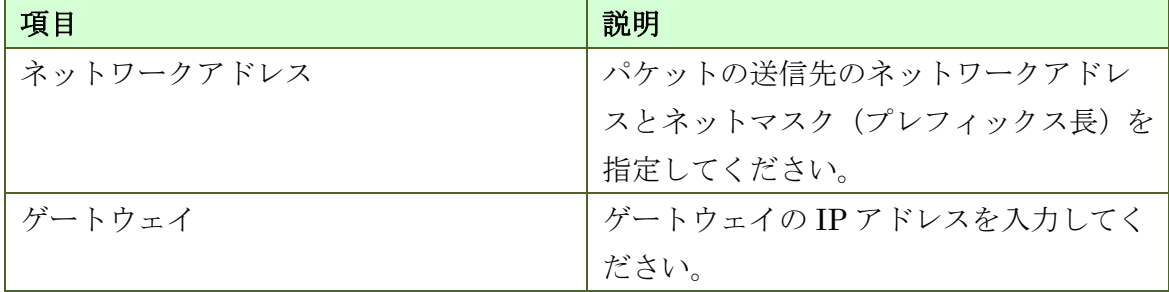

#### <span id="page-52-0"></span>**3.4.3.** 詳細

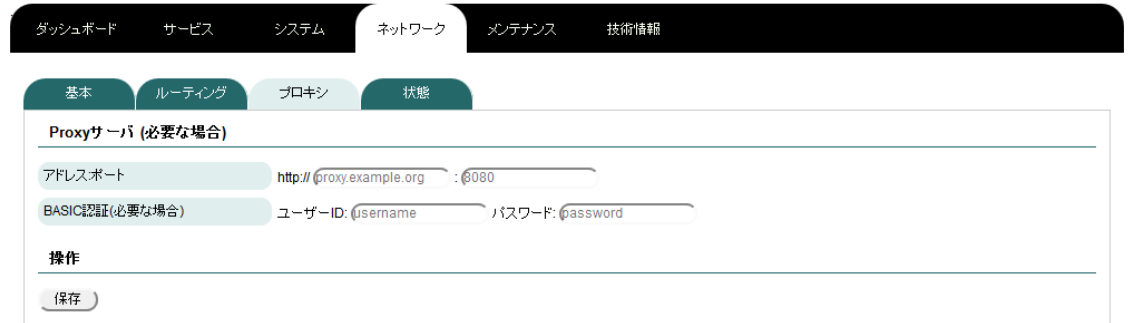

#### **Proxy** サーバ

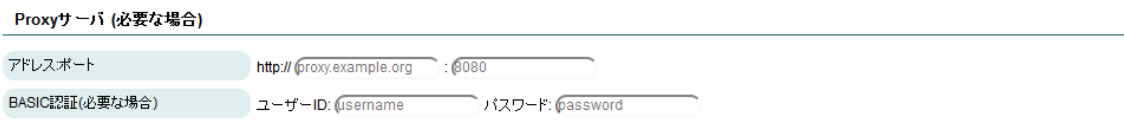

外部への WEB アクセスに HTTP proxy を経由する必要がある環境では、本装置のソ フトウェアのオンラインアップデートに本設定が必要となります。設定の手順は以下の とおりです。

- 1. 各設定項目に値を入力する。
- 2. 操作の保存ボタンをクリックする
- 3. 再起動を行う。

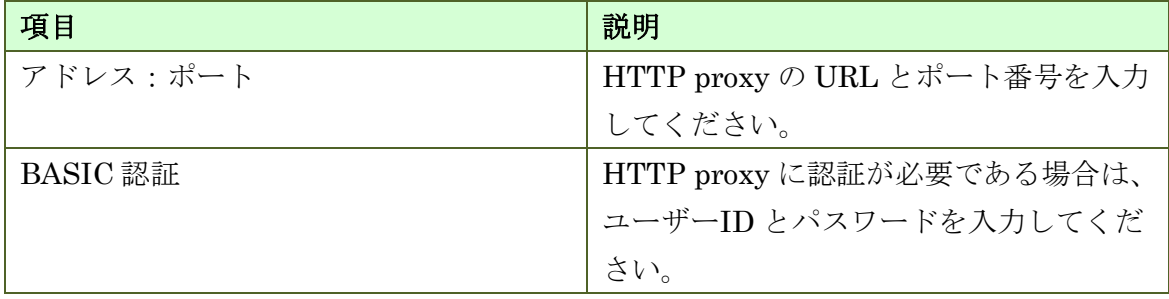

### <span id="page-53-0"></span>**3.4.4.** 状態

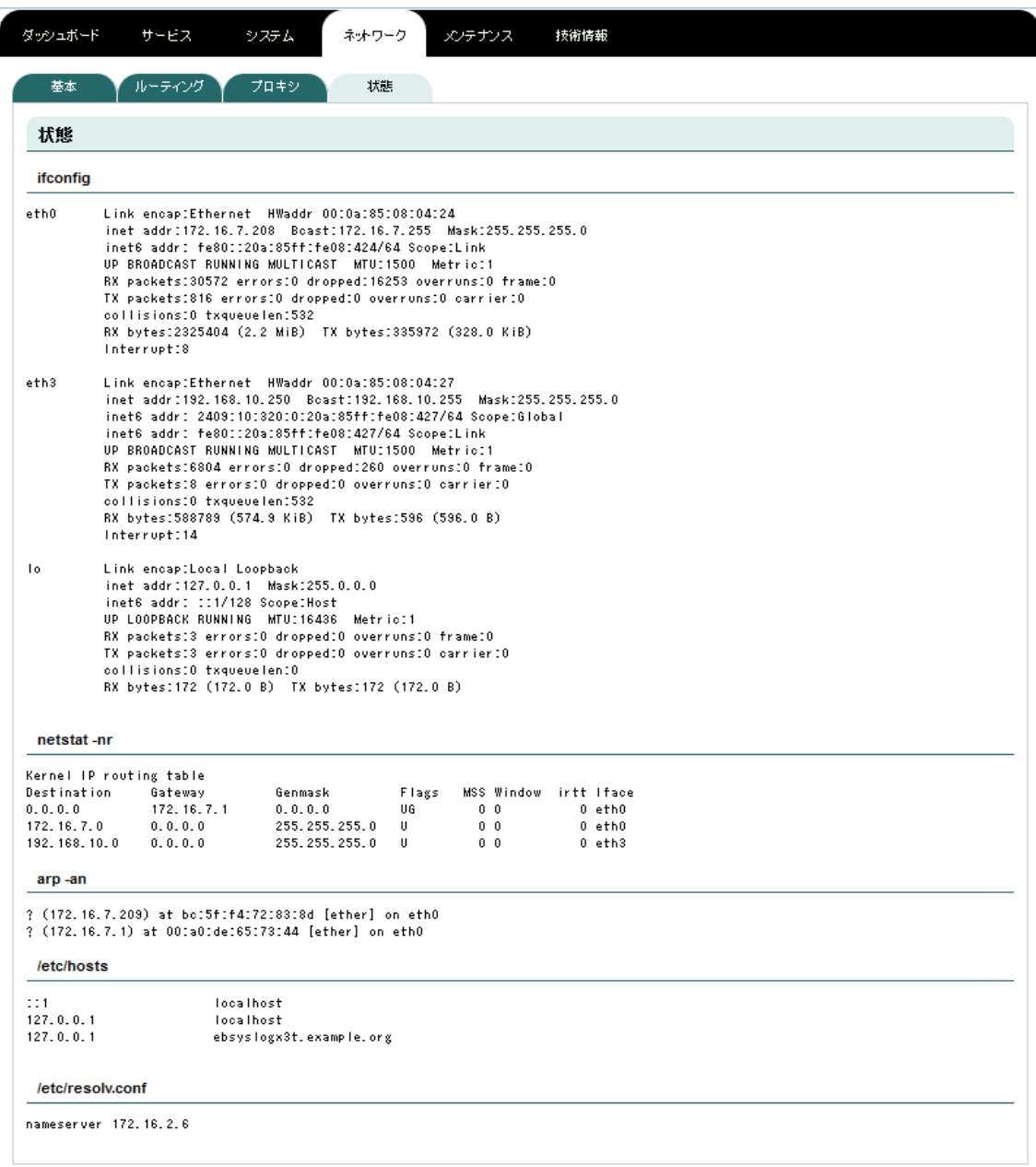

以下のコマンドの結果を確認する事が出来ます。

- ifconfig
- netstat –nr
- $\bullet$  arp –an
- $\bullet$   $\,$  cat /etc/hosts
- cat /etc/resolv.conf

### <span id="page-54-0"></span>**3.5.** メンテナンス

#### <span id="page-54-1"></span>**3.5.1.** 設定

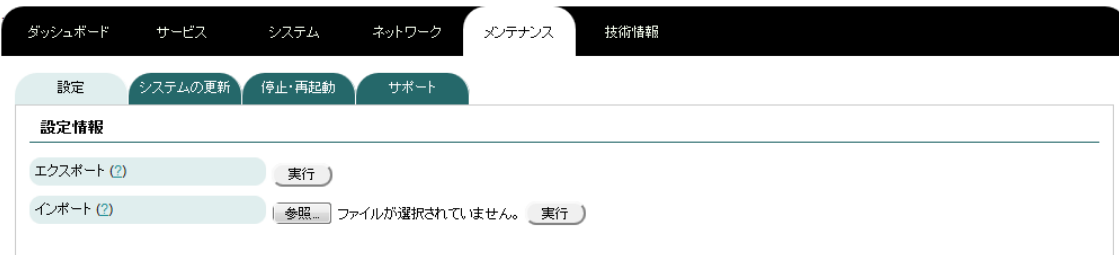

#### 設定情報

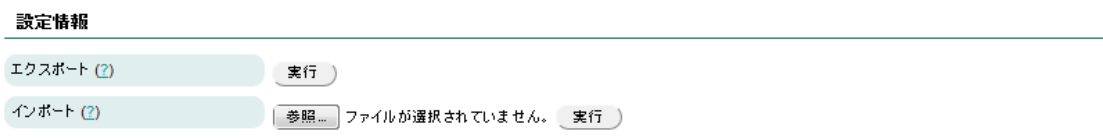

設定のエクスポートとインポートを行う画面です。

設定のエクスポートの手順は以下のとおりです。

- 1. 「エクスポート」の横の実行ボタンをクリックする。
- 2. ファイル名「easybox\_webui.conf」のダウンロードが開始される。ブラウザによ っては保存するか開くかを問われるので「保存する」を選択する。
- ※ 保存される場所はブラウザや OS に依存します。

設定のインポートの手順は以下のとおりです。

- 1. 「インポート」の横にある参照ボタンをクリックする。
- 2. 設定ファイル (easybox webui.conf 等) を選択する。
- 3. 「インポート」の横にある実行ボタンをクリックする。
- 4. 画面上部に「設定を反映するには、再起動が必要です。」と表示されたら、その 文字列の「再起動」をクリックする。
- 5. 停止・再起動画面が表示されるので、「再起動」の横の実行ボタンをクリックす る。
- 6. 再起動画面が表示されるので、実行ボタンをクリックする。

7. ポップアップで「本当に実行しますか?」と確認されるので、OK をクリックす る。

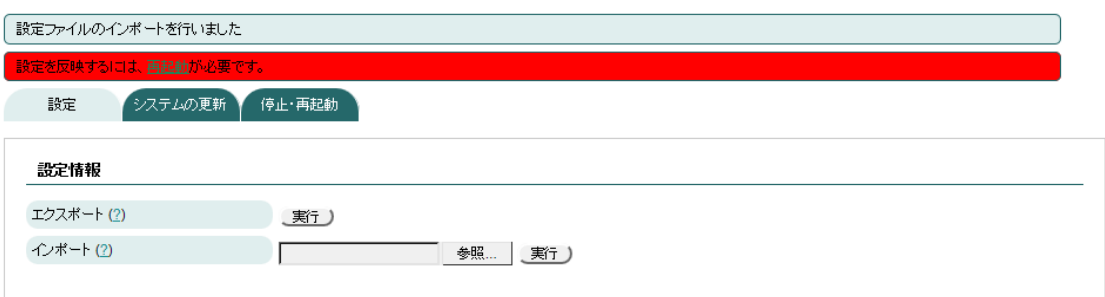

#### 図 3-d インポート実行後

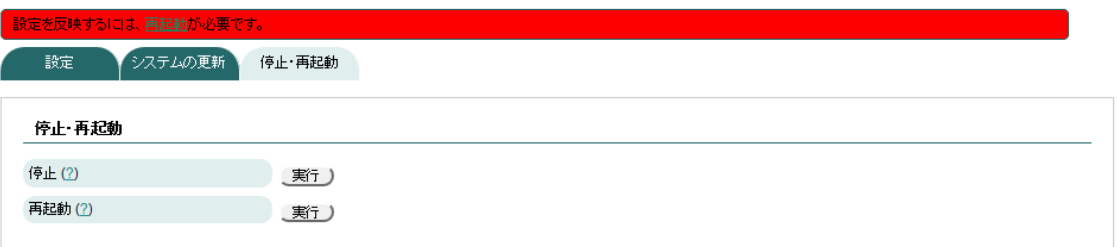

#### 図 3-e 停止・再起動画面

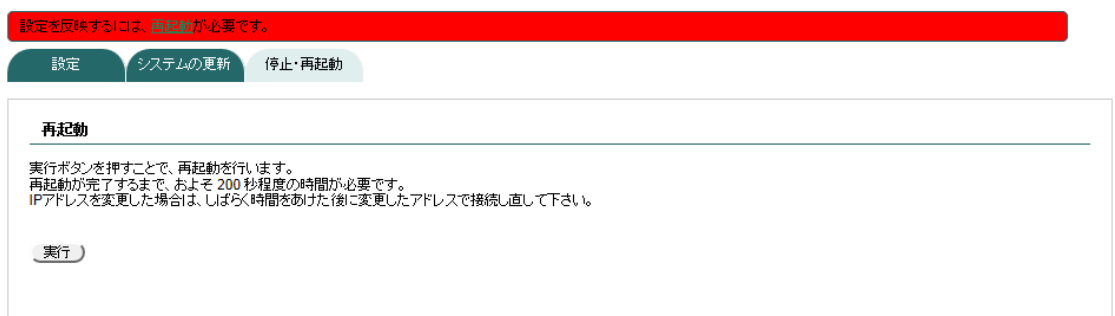

#### 図 3-f 再起動画面

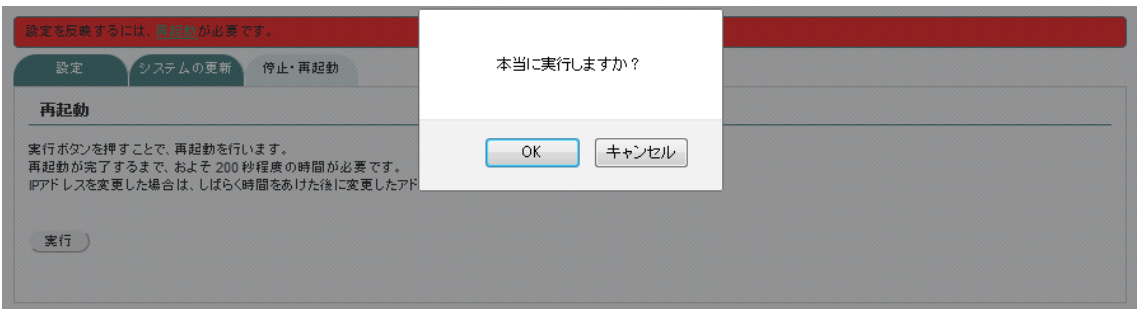

図 3-g ポップアップ

#### <span id="page-57-0"></span>**3.5.2.** システムの更新

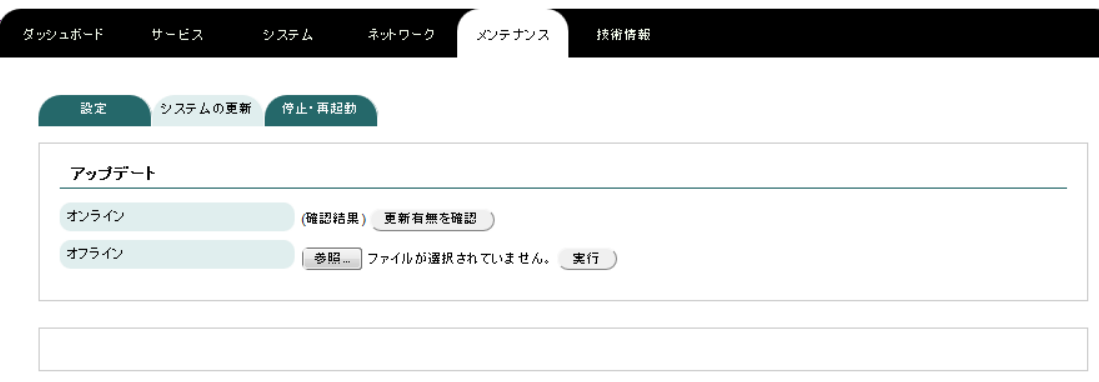

本装置のソフトウェアのアップデートを行う画面です。

### アップデート **-** オンライン

オンラインアップデートの手順は以下のとおりです。

- 1. 「オンライン」の横の「更新有無を確認」をクリックする。
- 2. 「オンライン」の横に「更新があります」と表示された場合、「更新予約をする」 と書かれたボタンをクリックする。
- 3. 確認のポップアップが表示されるので OK をクリックする。
- 4. 停止・再起動画面が表示されたら、「再起動」の横の実行ボタンをクリックする。
- 5. 再起動画面が表示されたら、実行ボタンをクリックする。
- 6. 確認のポップアップが表示されたら、OK をクリックする。
- 7. ログイン画面が表示されるまで待つ。
- 8. 再度、更新有無を確認し、「更新はありません」と表示されることを確認する。
- 9. 更新がある場合は、再度、アップデートを実行する。

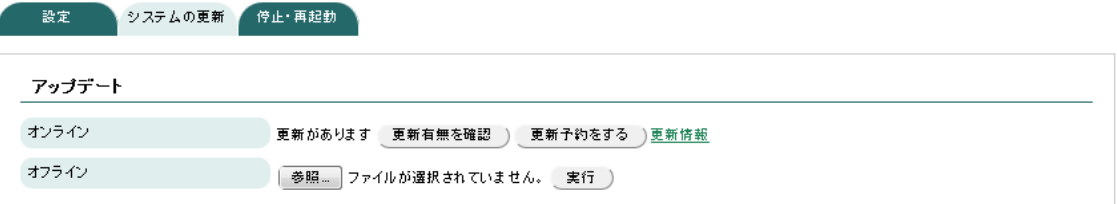

図 3-h 更新がある場合

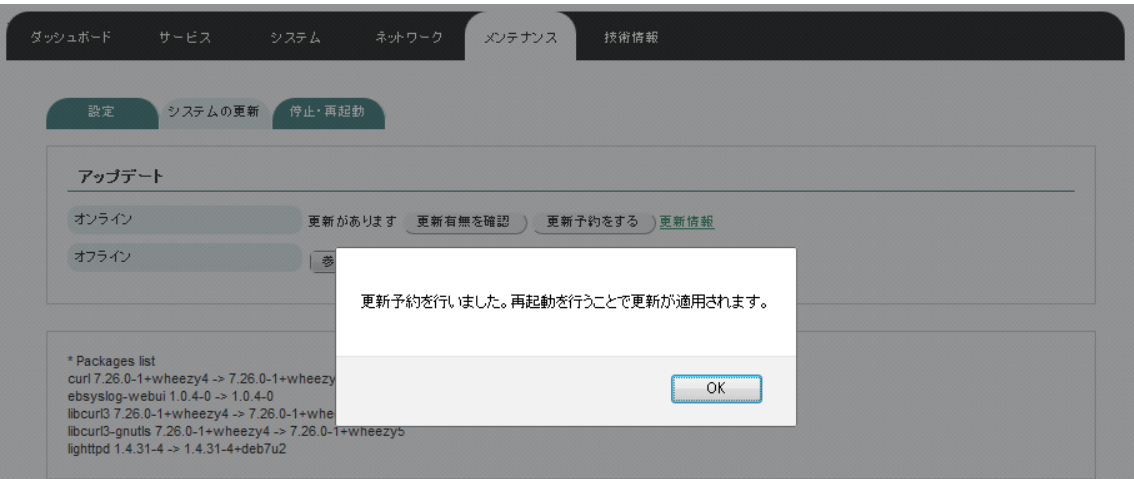

#### 図 3-i 更新予約の通知

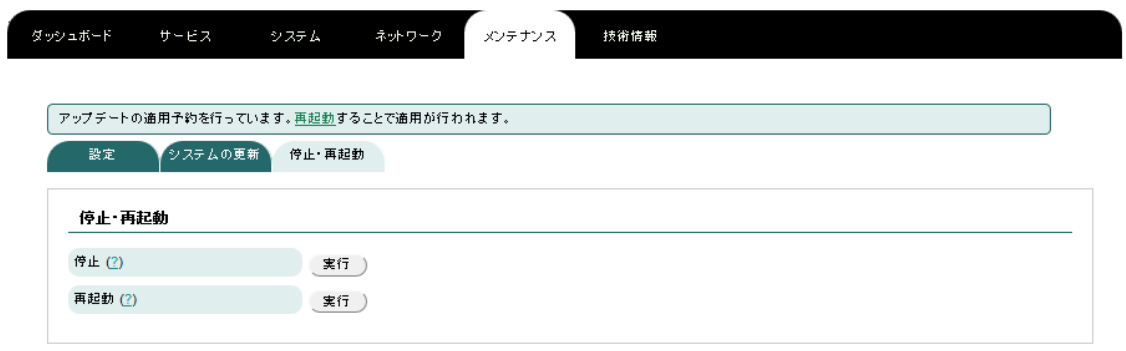

#### 図 3-j 停止・再起動画面

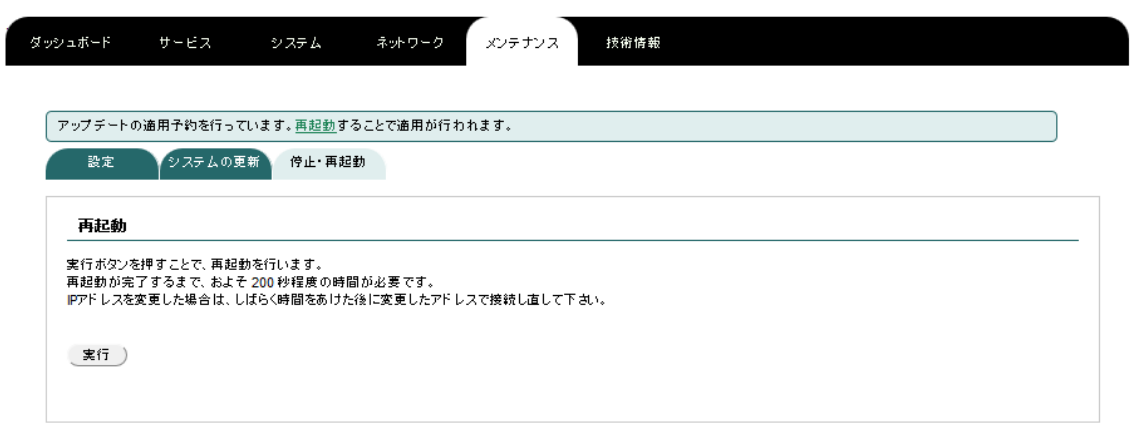

図 3-k 再起動画面

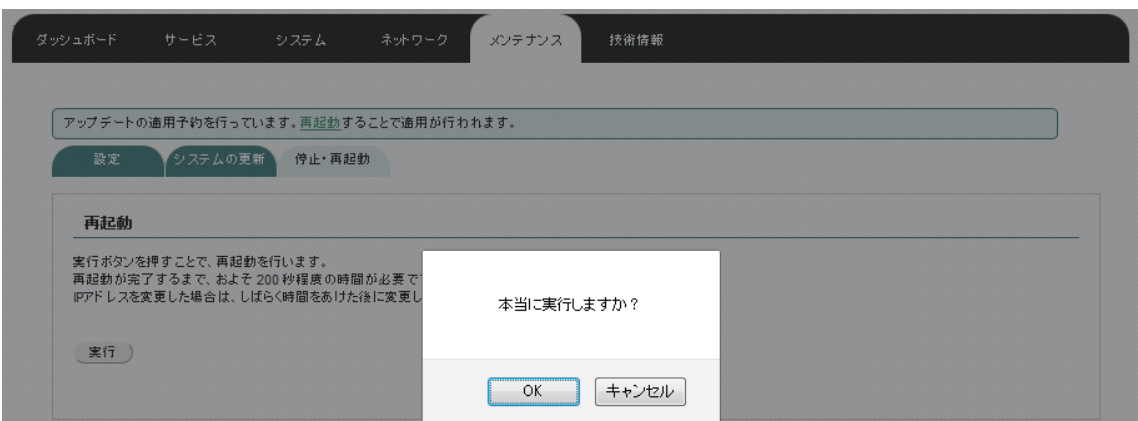

#### 図 3-l 再起動の確認ポップアップ

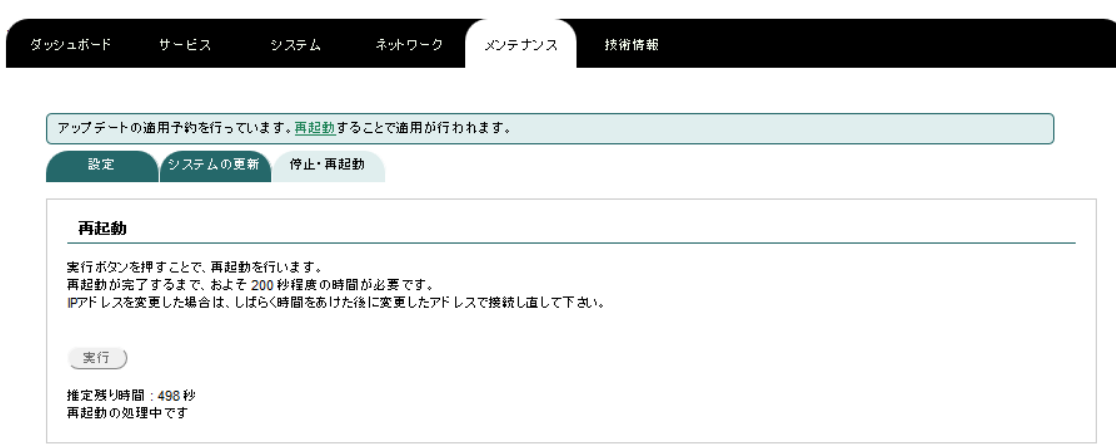

#### 図 3-m 再起動中

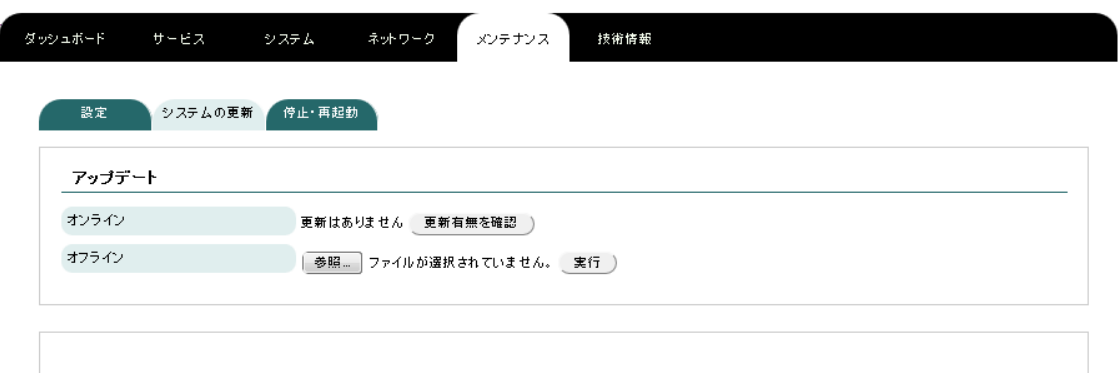

# アップデート **-** オフライン

オフラインアップデートの手順は以下のとおりです。

- 1. ユーザーサイトからオフラインアップデートファイルをダウンロードする。
- 2. 「オフライン」の横の参照ボタンをクリックする。
- 3. 先ほどダウンロードしたファイルを選択する。
- 4. ファイル名の横の実行ボタンをクリックする。
- 5. 「アップデートの適用予約を行っています。再起動することで適用が行われま す。」と表示されたら、その文字列の再起動をクリックする。
- 6. 停止・再起動画面が表示されたら、「再起動」の横の実行ボタンをクリックする。
- 7. 再起動画面が表示されたら、実行ボタンをクリックする。
- 8. 確認のポップアップが表示されたら、OK をクリックする。
- 9. ログイン画面が表示されるまで待つ。
- 10. ログイン画面の右下のバージョン番号がアップデートファイルのバージョン番 号と一致する事を確認する。

#### ダウンロード

#### オフラインアップデートファイル

- · ebsyslog-update-1.0.4.tgz MD5: 080a62221783a6a0c9c64fd58227dca4 サイズ: 1,845,440 bytes
- · ebsyslog-update-1.0.3.tgz MD5: be94178932d90217ff0cdeae724c635c サイズ: 1,651,029 bytes
- · ebsyslog-update-1.0.2.tgz MD5: f6e4f609bdea0e1b2a78832a6d3359c8 サイズ: 1,660,509 bytes
- · ebsyslog-update-1.0.1.tgz MD5: ee552880de94873ac3594e60497f4af9

#### 図 3-n ユーザーサイト

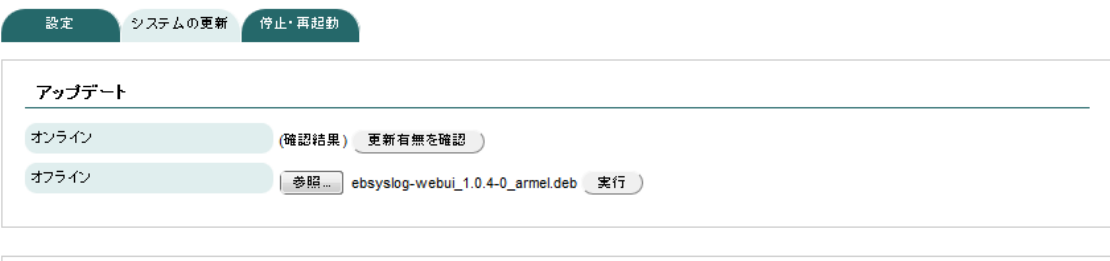

図 3-o ファイルの選択

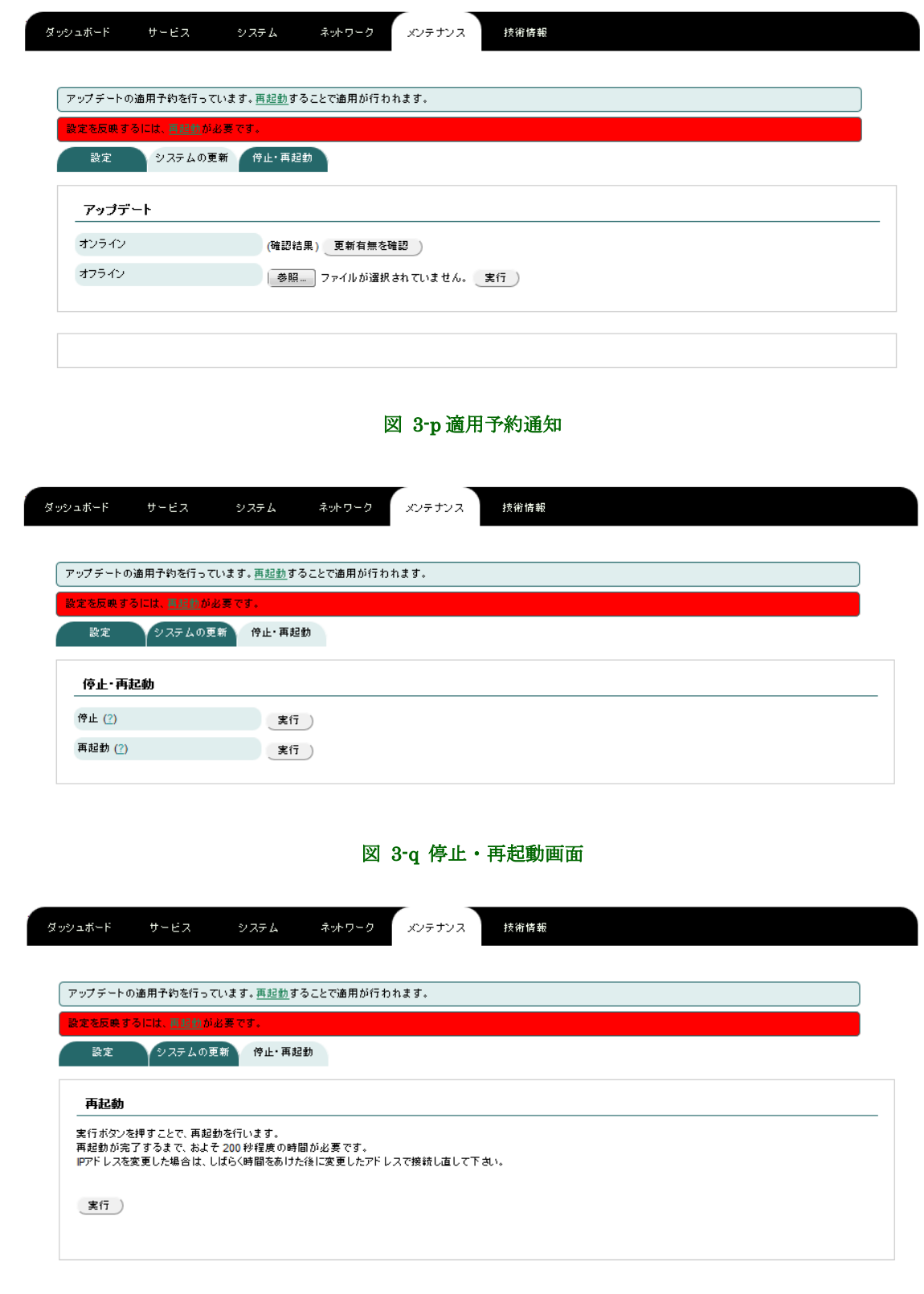

図 3-r 再起動画面

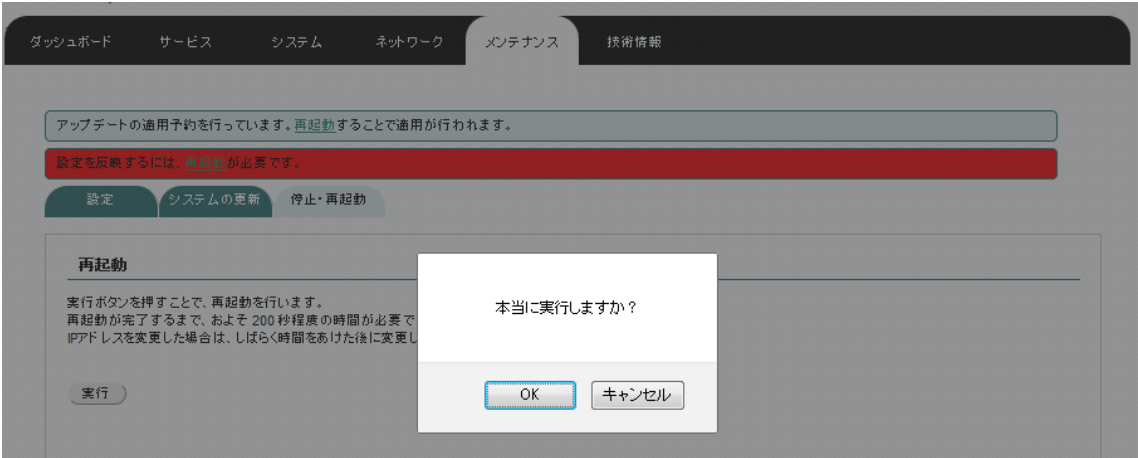

図 3-s 再起動確認ポップアップ

Í

 $\overline{a}$ 

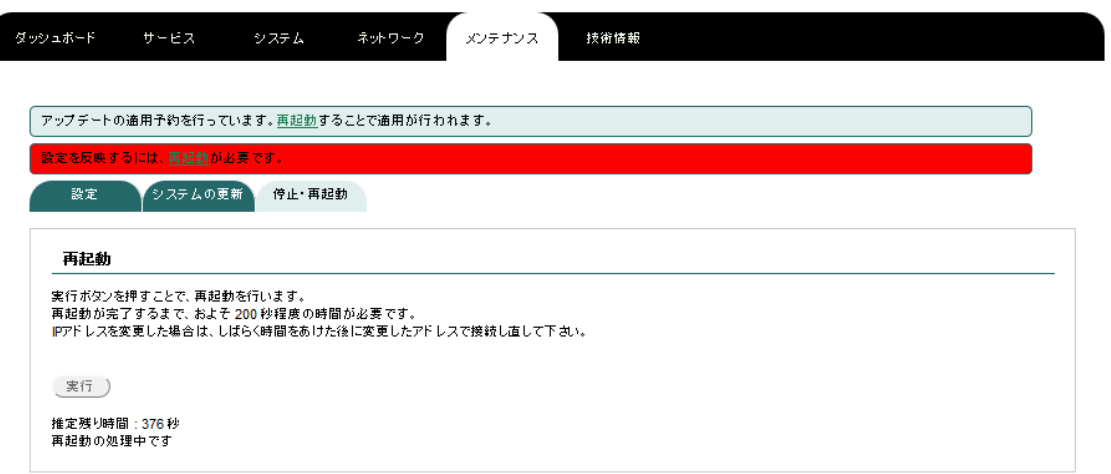

#### 図 3-t 再起動中

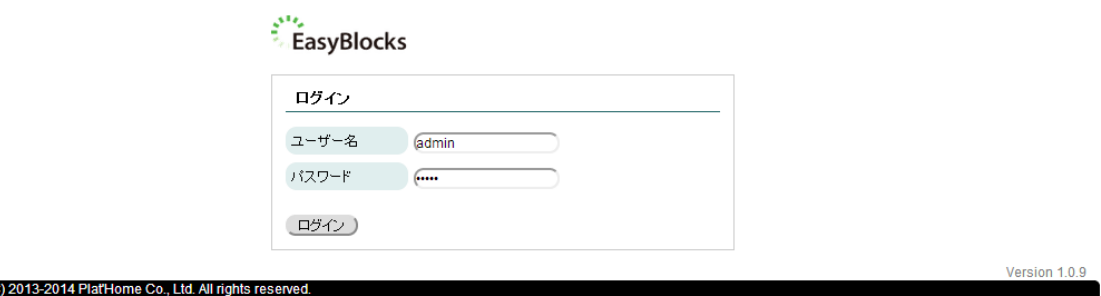

図 3-u ログイン画面

#### <span id="page-63-0"></span>**3.5.3.** 停止・再起動

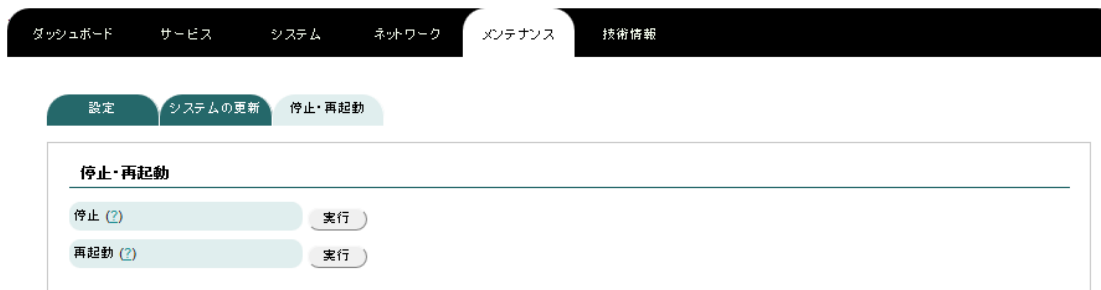

本装置の停止・再起動を行う画面です。

#### ◆ 停止

停止の手順は以下のとおりです。

- 1. 「停止」の横の実行ボタンをクリックする。
- 2. 停止画面が表示されたら、実行ボタンをクリックする。
- 3. 確認のポップアップが表示されたら、OK をクリックする。
- 4. LED が全色同時に点滅を開始したら、電源ケーブルを抜く。

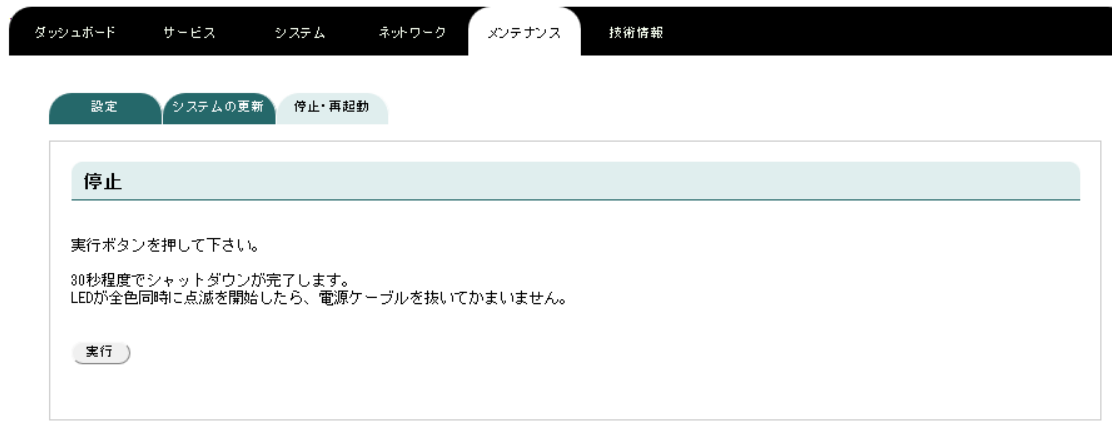

#### 図 3-v 停止画面

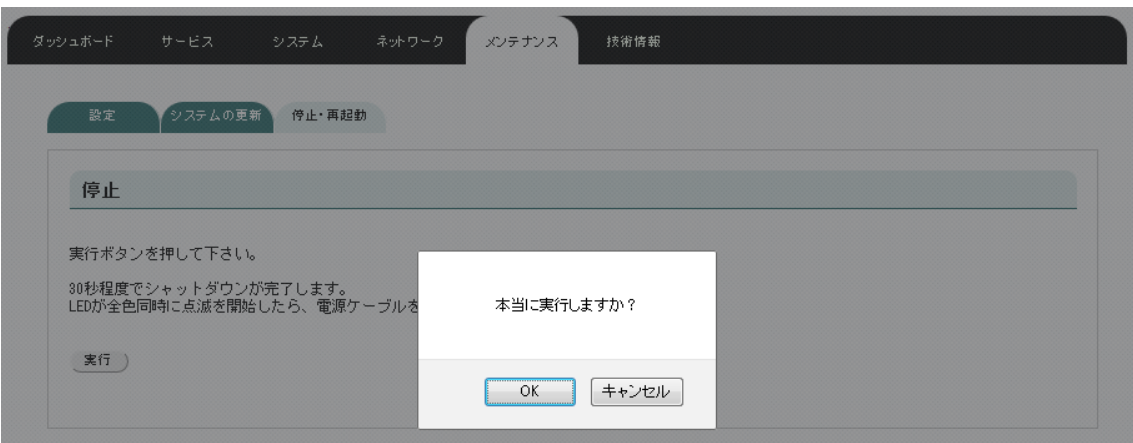

図 3-w 停止確認ポップアップ

#### 再起動

Í

停止の手順は以下のとおりです。

- 1. 「再起動」の横の実行ボタンをクリックする。
- 2. 再起動画面が表示されたら、実行ボタンをクリックする。
- 3. 確認のポップアップが表示されたら、OK をクリックする。

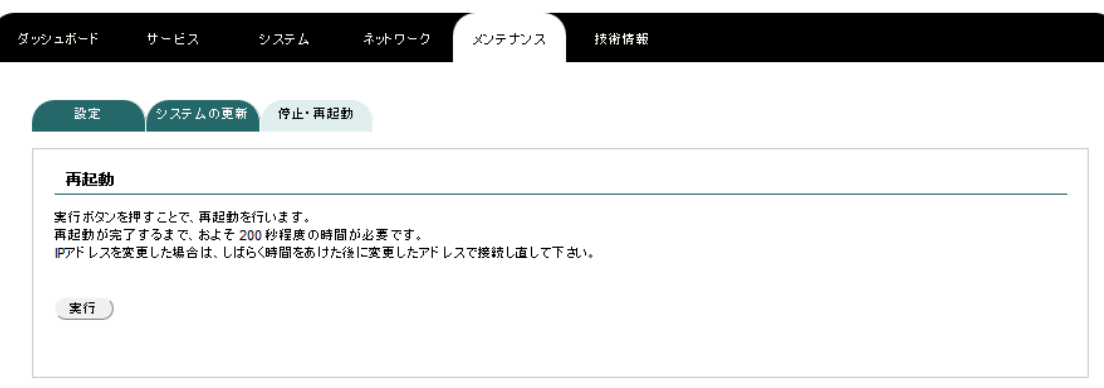

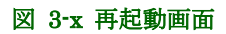

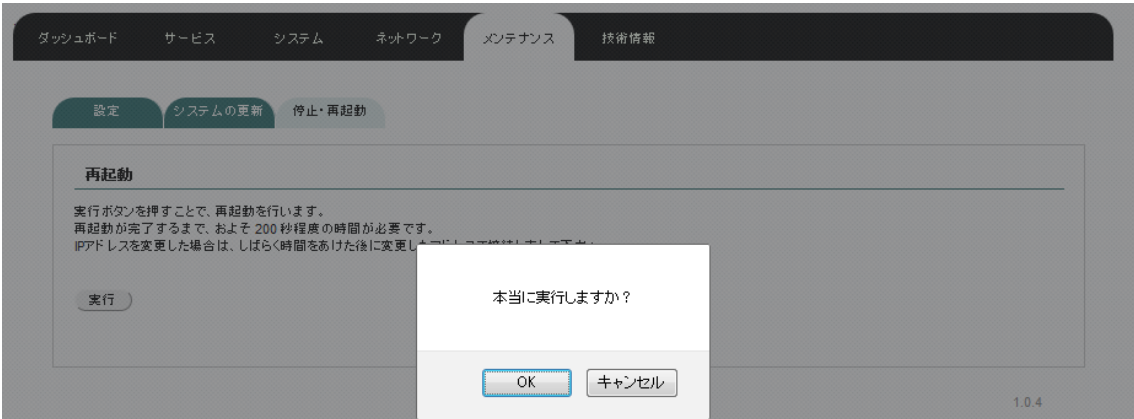

図 3-y 再起動確認ポップアップ

### <span id="page-65-0"></span>**3.5.4.** ログ収集

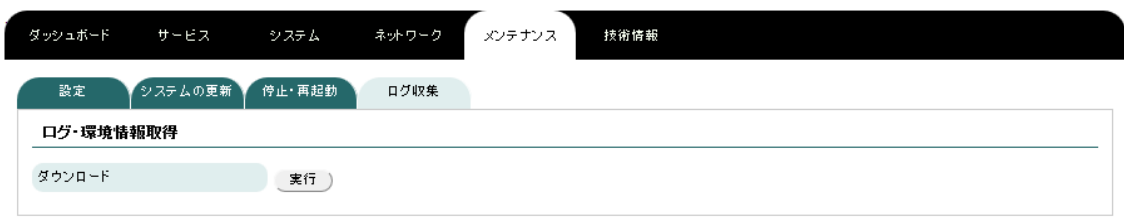

#### ログ・環境情報取得

ログ・環境情報を取得する機能です。サポートへお問い合わせいただいた場合、ログ の収集をお願いすることがあります。その際は、こちらの実行ボタンをクリックして、 ファイルをダウンロードしてください。

# <span id="page-66-0"></span>**4.** ログの自動削除

1 時間ごとにディスク容量をチェックし、使用率が 80%を超えている場合は、最も古 いテーブルを自動的に削除します。

※ 当月分のテーブルしか存在しない場合は、当月分のデータを全て削除します。

# <span id="page-66-1"></span>**5.** サポート用アカウント

SSH またはシリアルコンソールにて接続するサポート用のアカウント(ユーザーID : ebsupport、パスワード: ebsyslog)を用意しております。以下のコマンドについて、サ ポートしておりますのでパッケージ不備等時にご使用ください。

- sudo apt-get

- sudo dpkg

- sudo dpkg-reconfigure

# <span id="page-67-0"></span>**6.** 補足

### <span id="page-67-1"></span>**6.1. WEB I/F** のアクセスについて

リストア中や月初時のデータの圧縮作業中には WEB I/F にアクセスが行えません。デ ータ量が多い場合には、この作業に長時間かかる恐れがあります。

本装置のプロセス状況の確認については、サポート用アカウントにてログインをし確認 を行ってください。

68/68

〒102-0073 東京都千代田区九段北 4-1-3 日本ビルディング九段別館 3F

ぷらっとホーム株式会社

落丁・乱丁の場合はお取替えいたします。